# 用户指南

© Copyright 2017 HP Development Company, L.P.

Bluetooth 是其所有人所拥有的商标, HP Inc. 已取得授权使用。Intel、Celeron 和 Pentium 是 Intel Corporation 在美国和 其他国家/地区的商标。Windows 是 Microsoft Corporation 在美国和/或其他 国家/地区的注册商标或商标。

本文档中包含的信息如有更改,恕不另 行通知。随 HP 产品和服务附带的明确 有限保修声明中阐明了此类产品和服务 的全部保修服务。本文档中的任何内容 均不应理解为构成任何额外保证。HP 对本文档中出现的技术错误、编辑错误 或遗漏之处不承担责任。

第一版:2017 年 9 月

文档部件号:L02709-AA1

#### **产品通告**

本用户指南介绍了大多数机型的常用功 能。您的笔记本计算机上可能未提供某 些功能。

并非所有功能在所有 Windows 版本中都 可用。系统可能需要升级和/或单独购 买硬件、驱动程序或 BIOS 更新,以充 分利用 Windows 功能。Windows 10 会 自动更新,此功能始终处于启用状态。 可能会收取 ISP 费用,在更新过程中可 能还会有其他要求。请参阅 <http://www.microsoft.com>。

要获取最新版本的用户指南,请访问 <http://www.hp.com/support>,然后按照 说明查找您的产品。然后选择**用户指 南**。

#### **软件条款**

如果安装、复制、下载或以其他方式使 用此笔记本计算机上预安装的任何软件 产品,即表明您同意受 HP 最终用户许 可协议 (EULA) 条款的约束。如果您不接 受这些许可条款,唯一的补救办法是在 14 天内将全部产品(硬件和软件)原封 不动地退回经销商处,并依据经销商的 退款政策获得全额退款。

有关任何其他信息或申请笔记本计算机 的全额退款,请联系您的经销商。

## **安全警告声明**

**警告!**为了尽可能避免灼伤或笔记本计算机过热,请不要将笔记本计算机直接放在膝盖上,也不要阻 塞笔记本计算机的通风孔。使用时,应将笔记本计算机放置在坚固的平面上。不要让坚硬物体(例如 旁边的打印机选件)或柔软物体(例如枕头、毛毯或衣物)阻挡空气流通。另外,在使用时避免交流 电源适配器接触到皮肤或者柔软物体,例如枕头、毛毯或衣物。此款笔记本计算机和交流电源适配器 符合信息技术设备安全性国际标准 (IEC 60950) 中规定的用户可接触的表面温度限制。

## **处理器配置设置(仅限部分产品)**

**切记:**部分计算机产品已配置 Intel® Pentium® N35xx/N37xx 系列或 Celeron® N28xx/N29xx/N30xx/N31xx 系列处理器和 Windows® 操作系统。如果您的计算机已如上面所述进行了配置, 请勿更改 msconfig.exe **中的处理器配置设置,即从 4 个或 2 个处理器更改为 1 个处理器。**否则,您的计算机将不会重启。您必 须进行出厂重置以恢复初始设置。

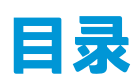

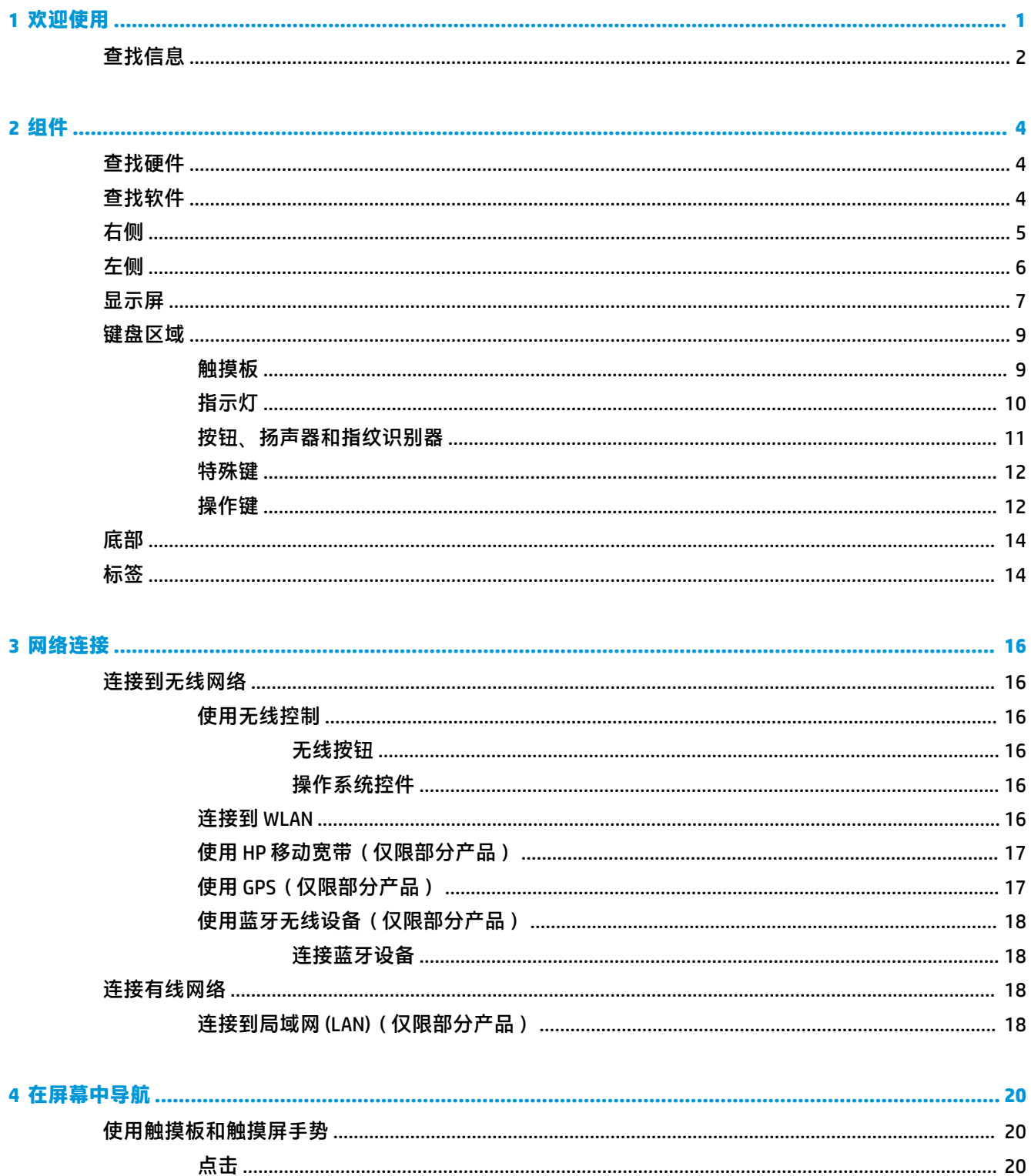

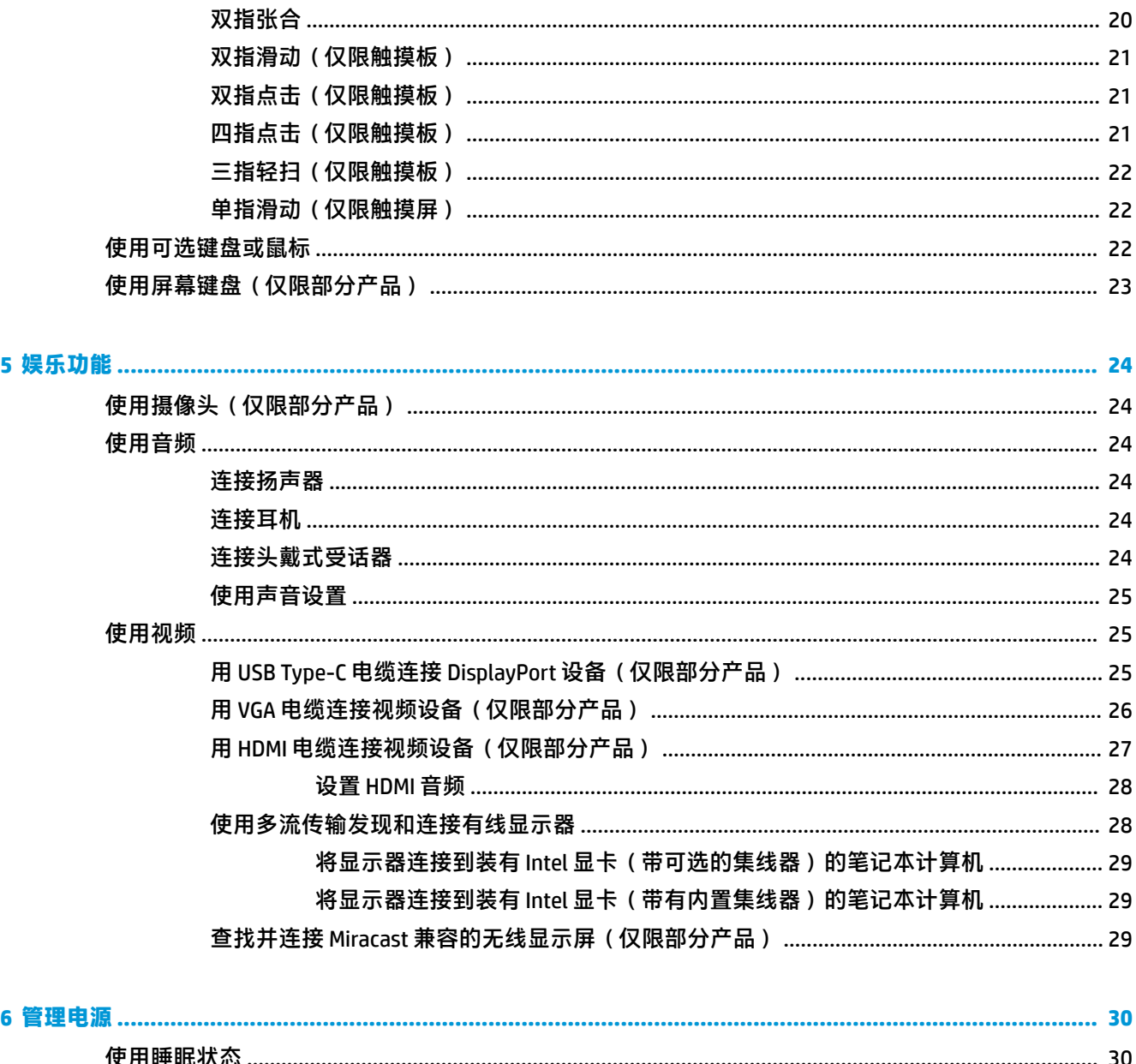

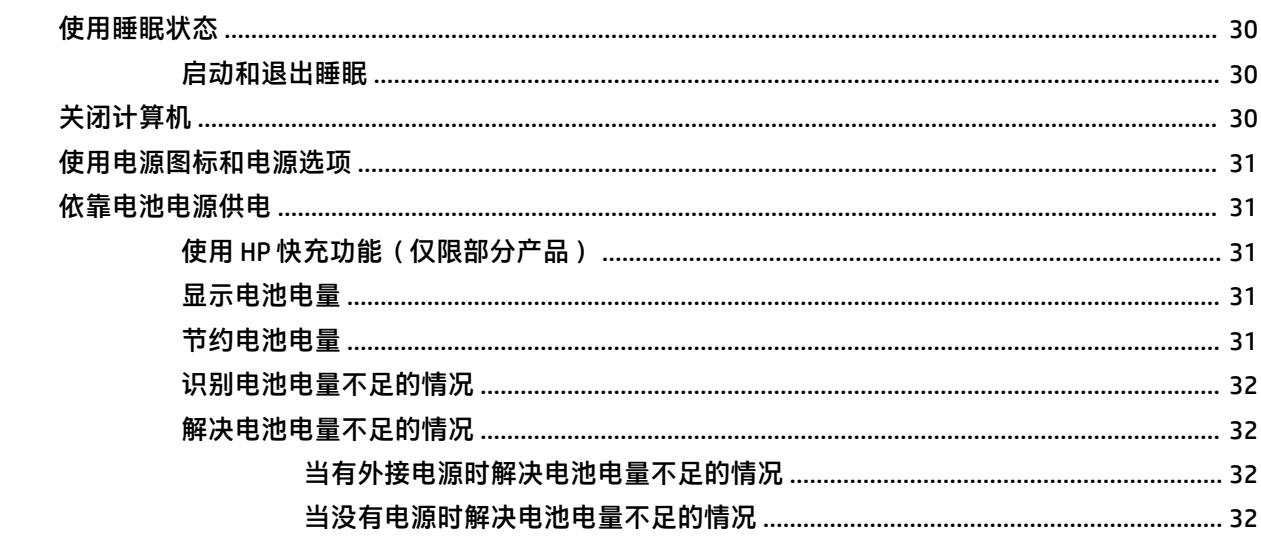

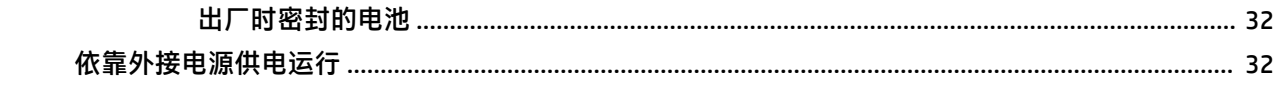

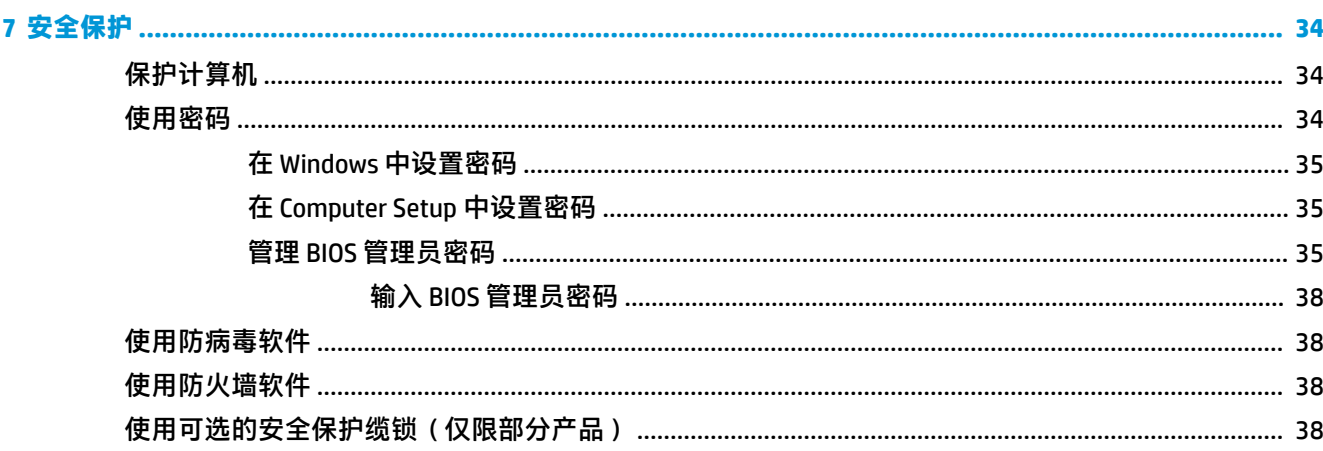

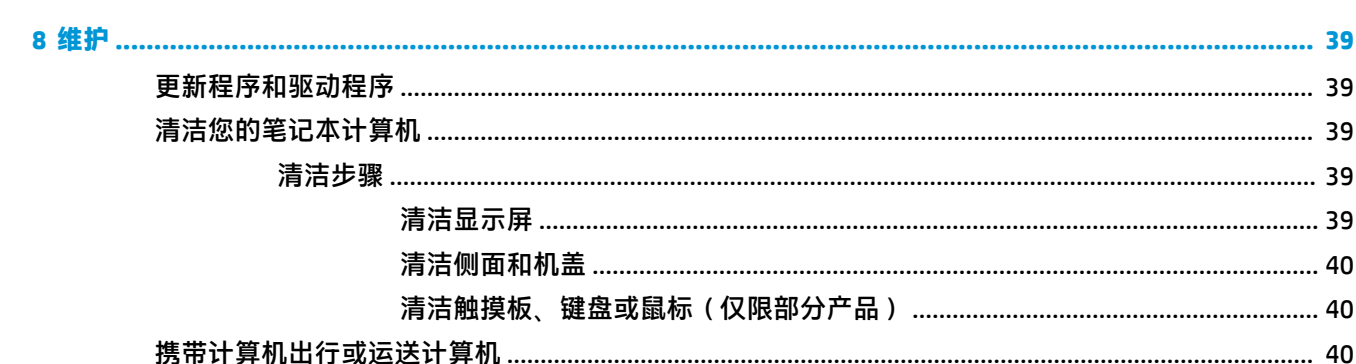

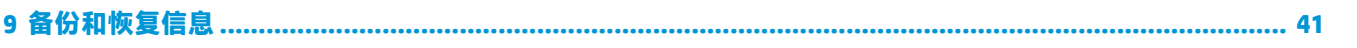

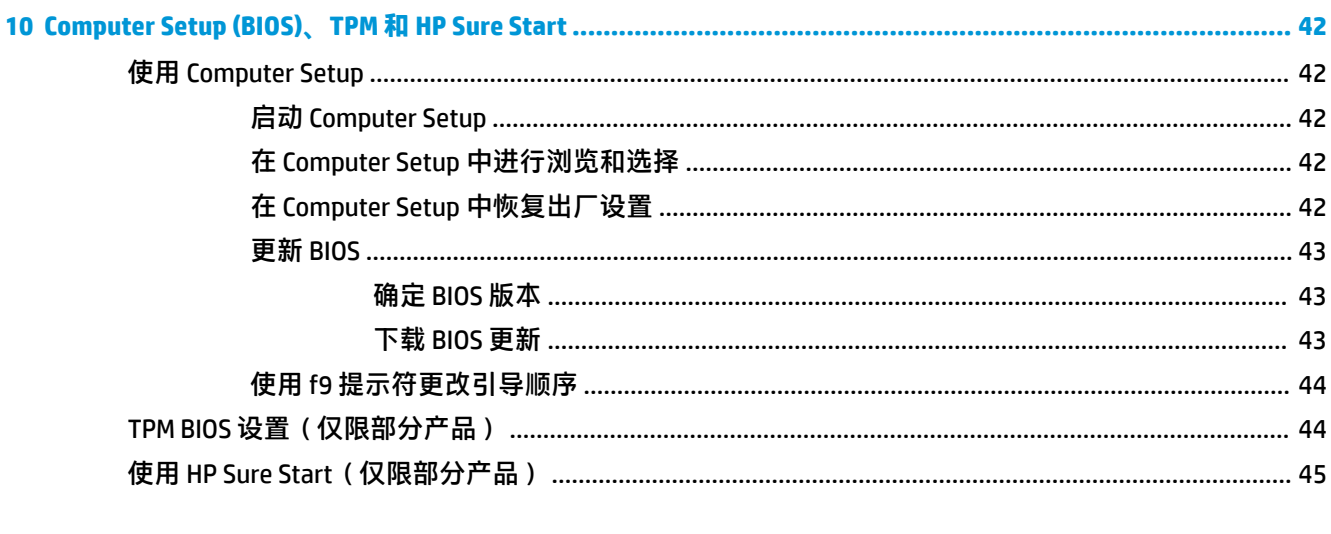

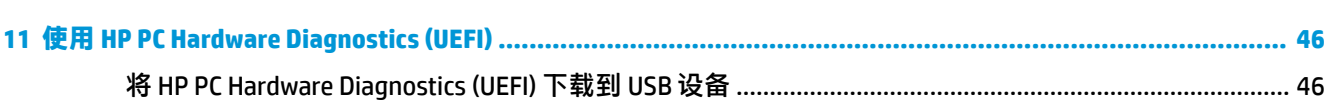

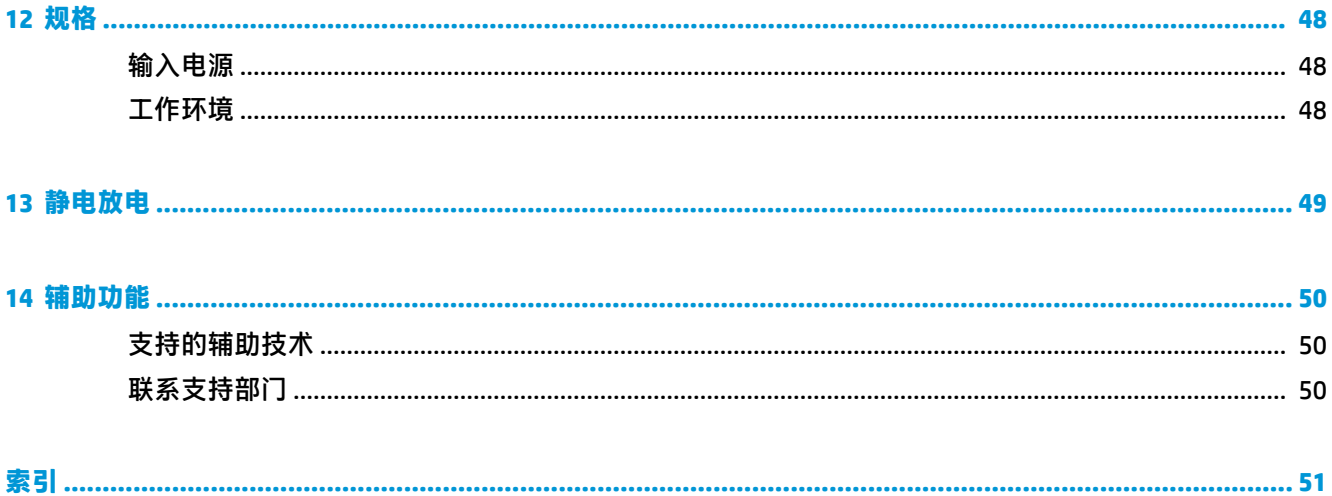

# <span id="page-10-0"></span>**1 欢迎使用**

在设置并注册计算机后,我们建议您执行以下步骤来充分利用您的明智投资:

- <sup>√</sup> 提示:要从打开的应用或 Windows 桌面快速返回计算机"开始"屏幕,请按键盘上的 Windows 键 ■■ 。再按 Windows 键, 将会返回上一屏幕。
- **连接到 Internet**—设置有线或无线网络,以便连接到 Internet。有关详细信息,请参阅第 16 [页的](#page-25-0) [网络连接](#page-25-0)。
- **更新防病毒软件**—保护您的计算机免受病毒侵害。此软件将预安装在计算机上。
- **了解您的计算机**—了解计算机的功能。有关更多信息,请参阅第 4 [页的组件和](#page-13-0)第 20 [页的在屏](#page-29-0) [幕中导航](#page-29-0)。
- **查找已安装的软件** 访问在计算机上预安装的软件的列表:

选择**开始**按钮。

– 或 –

右键单击**开始**按钮,然后选择**程序和功能**。

<span id="page-11-0"></span>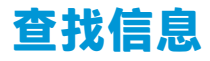

要查找产品详细信息、操作方法信息等资源,请使用此表。

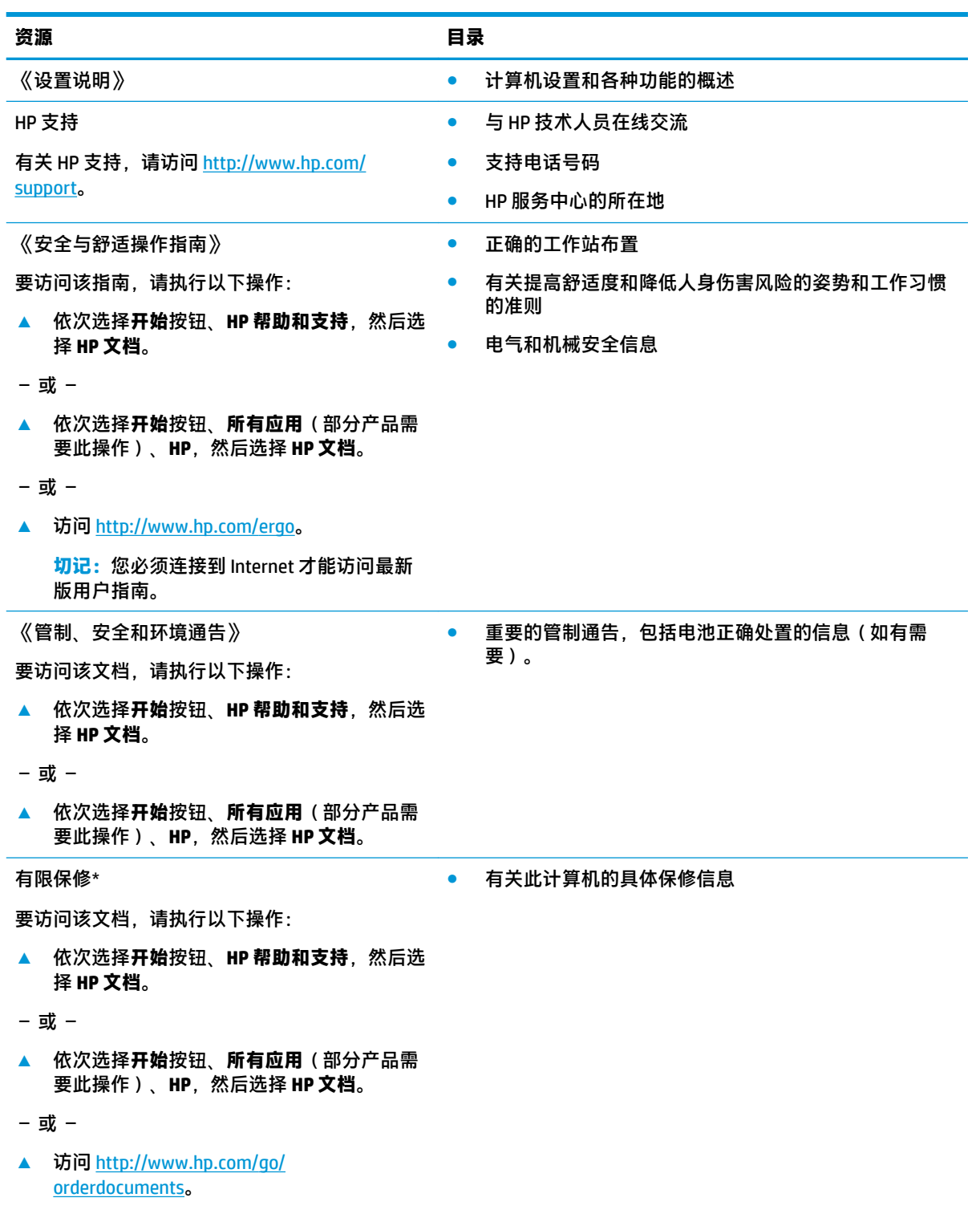

#### **资源 目录**

**切记:**您必须连接到 Internet 才能访问最新 版用户指南。

\*您可以在产品上和/或包装盒内提供的 CD 或 DVD 光盘上的用户指南中,找到"HP 有限保修声明"。在某些国家 或地区,HP 可能在包装盒中随附印刷版保修声明。对于不提供印刷版保修声明的国家或地区,可从 <http://www.hp.com/go/orderdocuments> 索取副本。若您是在亚太地区购买产品, 您可以写信至 HP, 地址为: POD, PO Box 161, Kitchener Road Post Office, Singapore 912006。请在信中提供产品名称、您的姓名、电话号码和 邮寄地址。

# <span id="page-13-0"></span>**2 组件**

您的计算机配备顶级组件。本章详细介绍组件相关内容,包括组件位置及其工作原理。

# **查找硬件**

要查看计算机上所安装的硬件,请执行以下操作:

▲ 在任务栏搜索框中,键入设备管理器,然后选择**设备管理器**应用。 您会看到一份显示计算机上已安装的所有设备的列表。

要查找有关系统硬件组件和系统 BIOS 版本号的信息, 请按 fn+esc (仅限部分产品)。

# **查找软件**

要查看计算机上所安装的软件,请执行以下操作:

**▲** 选择**开始**按钮。

– 或 –

右键单击**开始**按钮,然后选择**应用和功能**。

<span id="page-14-0"></span>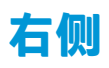

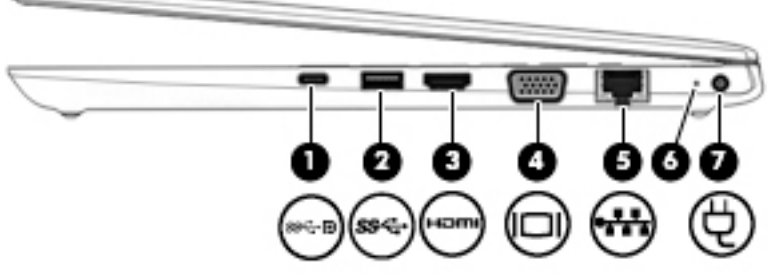

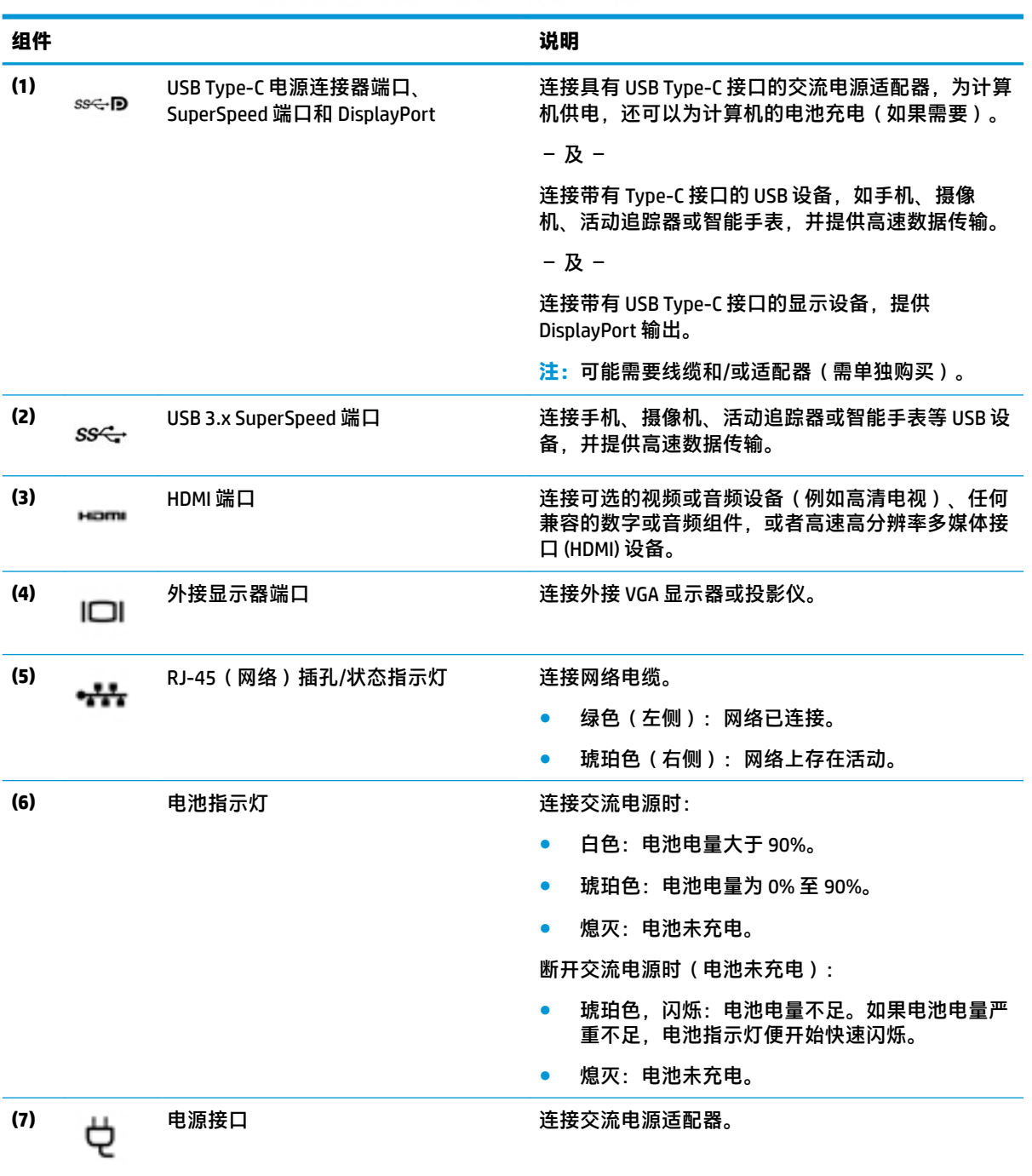

<span id="page-15-0"></span>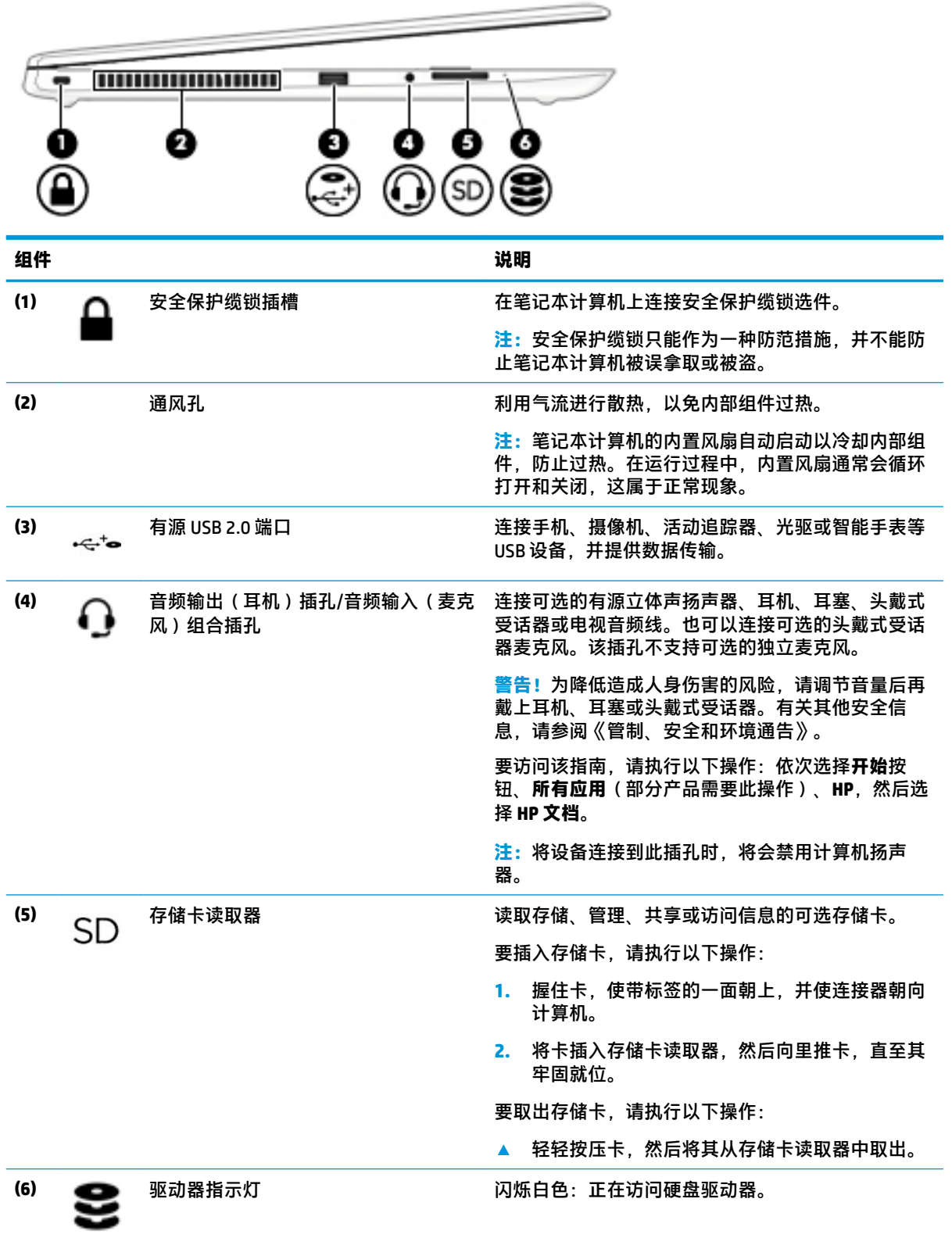

<span id="page-16-0"></span>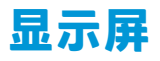

## **注:**请参阅与您的笔记本计算机最接近的插图。

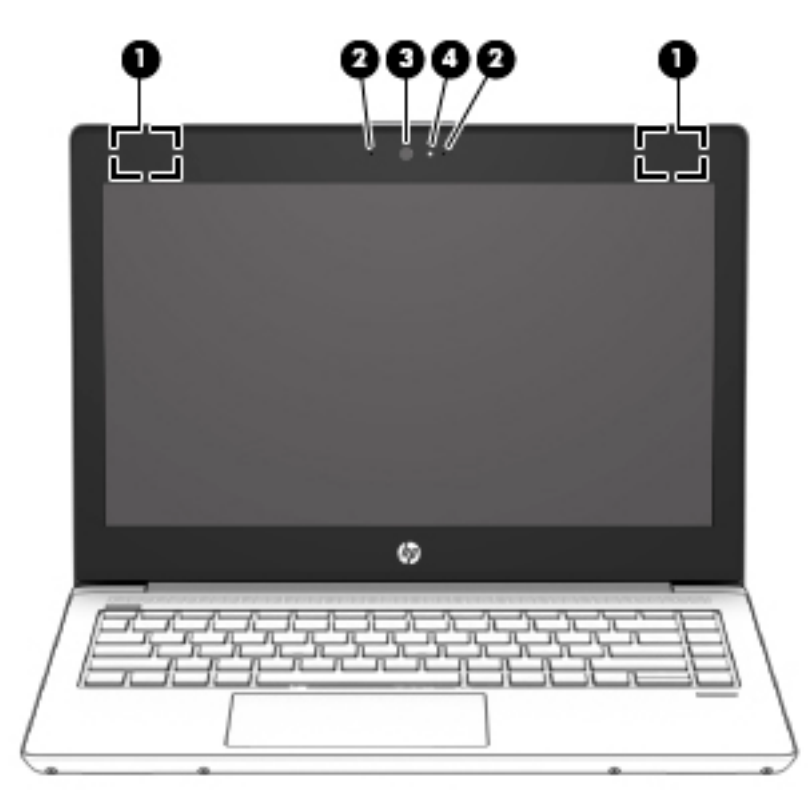

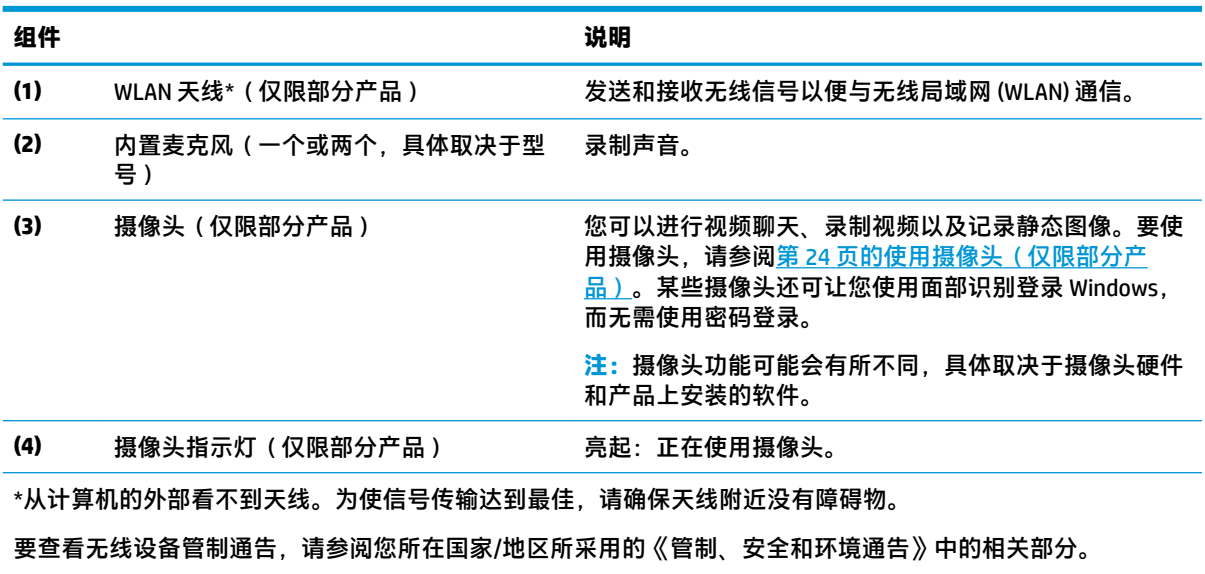

要访问该指南,请执行以下操作:依次选择**开始**按钮、**所有应用**(部分产品需要此操作)、**HP**,然后选择 **HP 文 档**。

<span id="page-17-0"></span>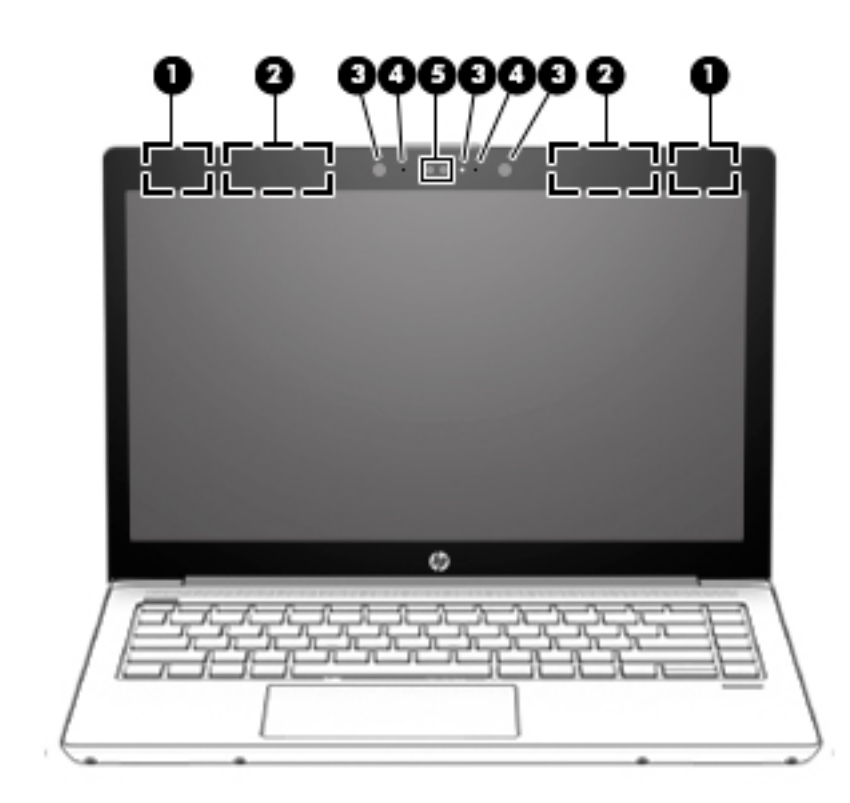

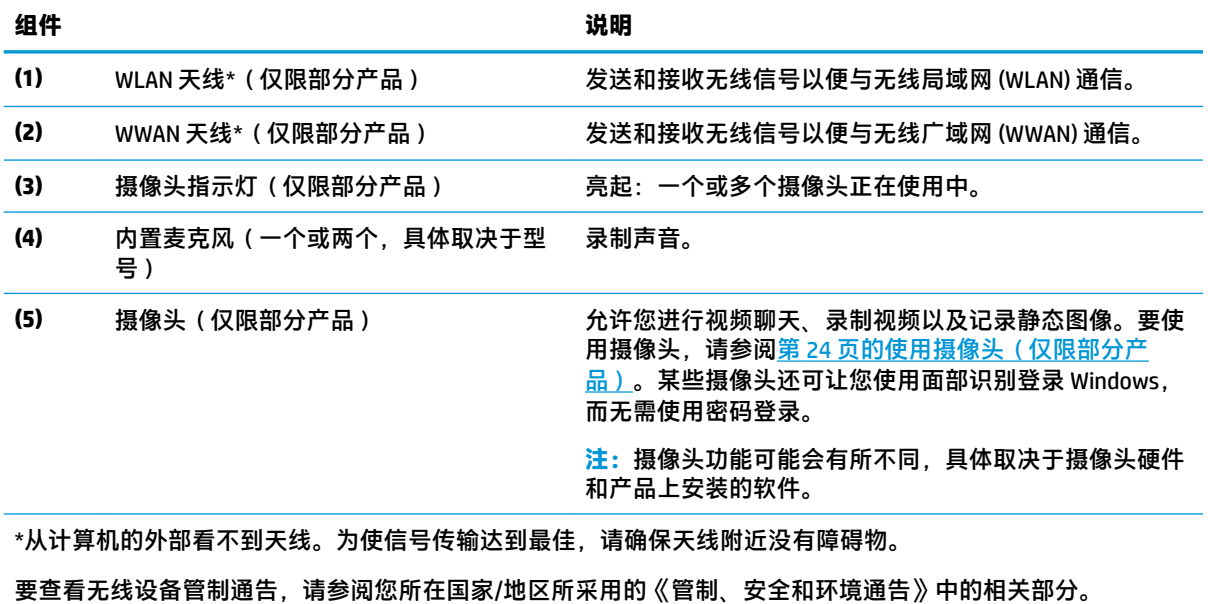

要访问该指南,请执行以下操作:依次选择**开始**按钮、**所有应用**(部分产品需要此操作)、**HP**,然后选择 **HP 文 档**。

# <span id="page-18-0"></span>**键盘区域**

**触摸板**

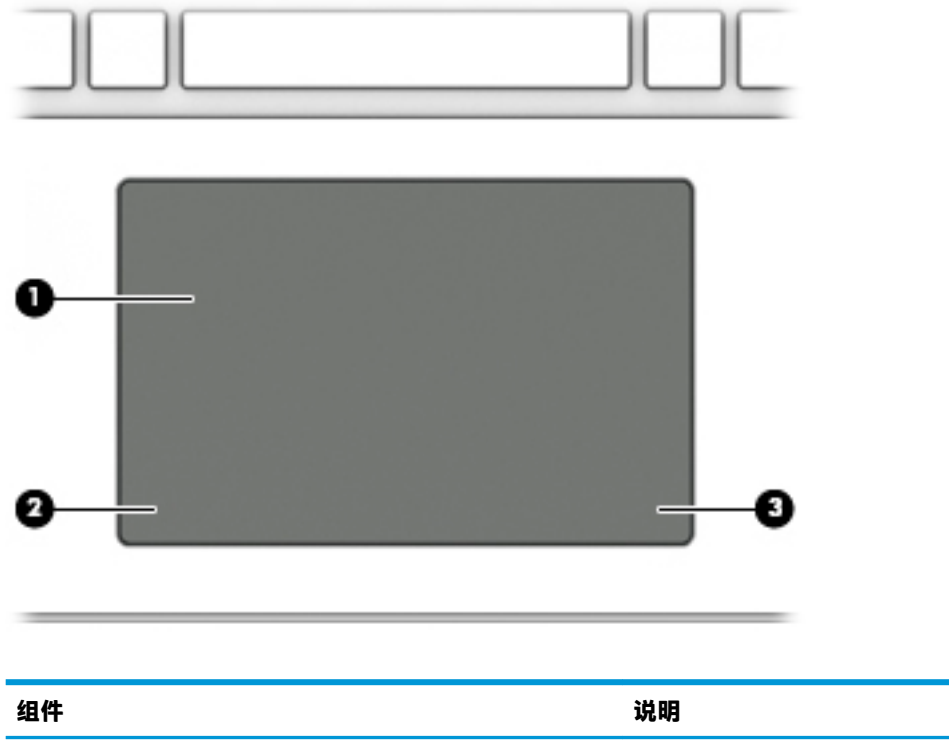

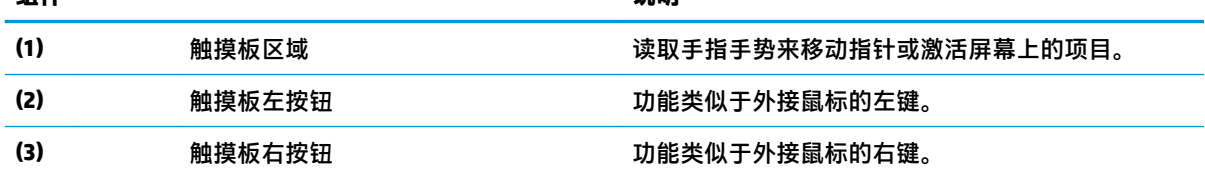

<span id="page-19-0"></span>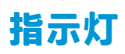

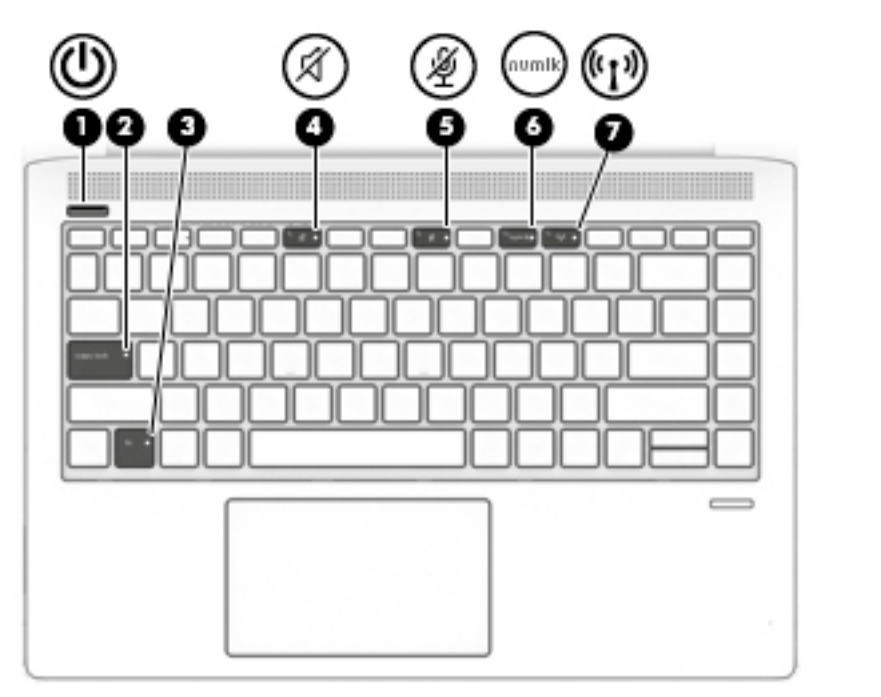

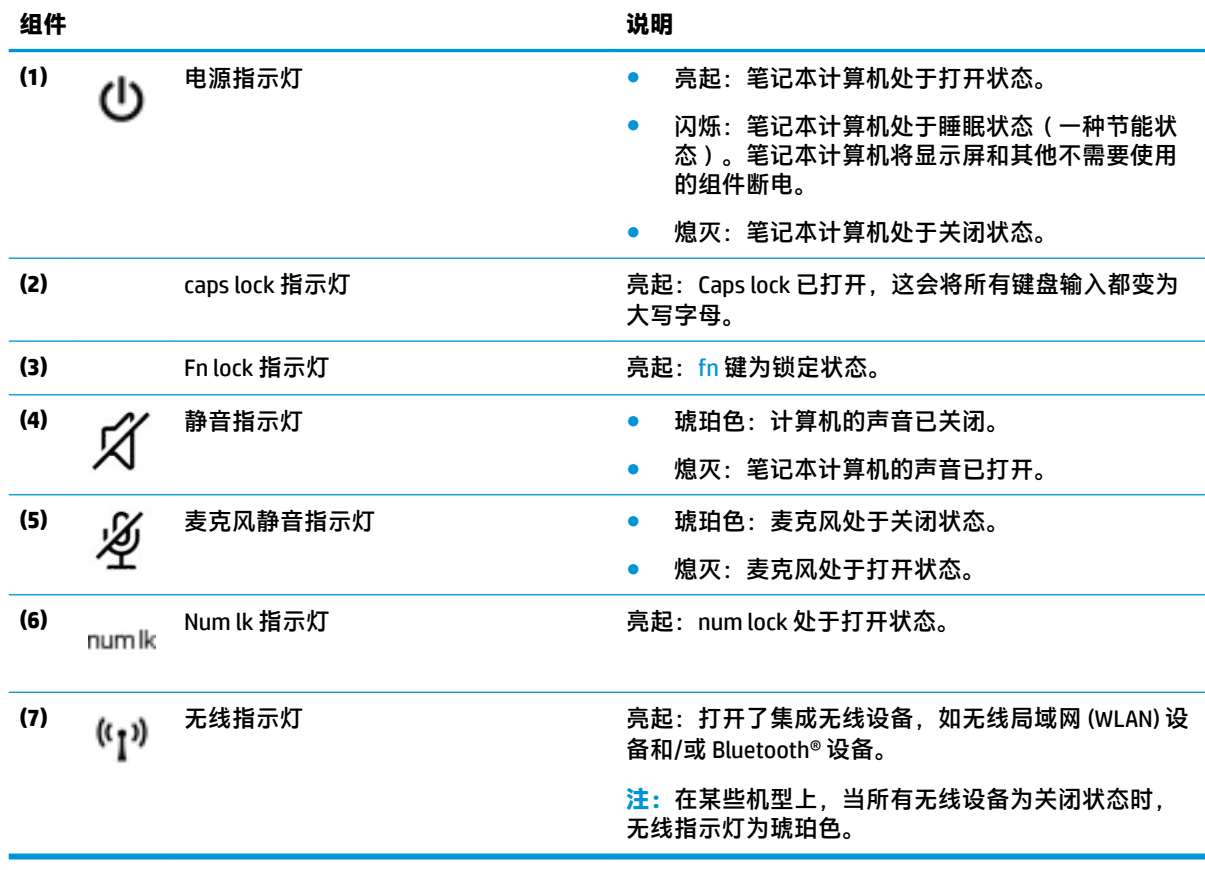

## <span id="page-20-0"></span>**按钮、扬声器和指纹识别器**

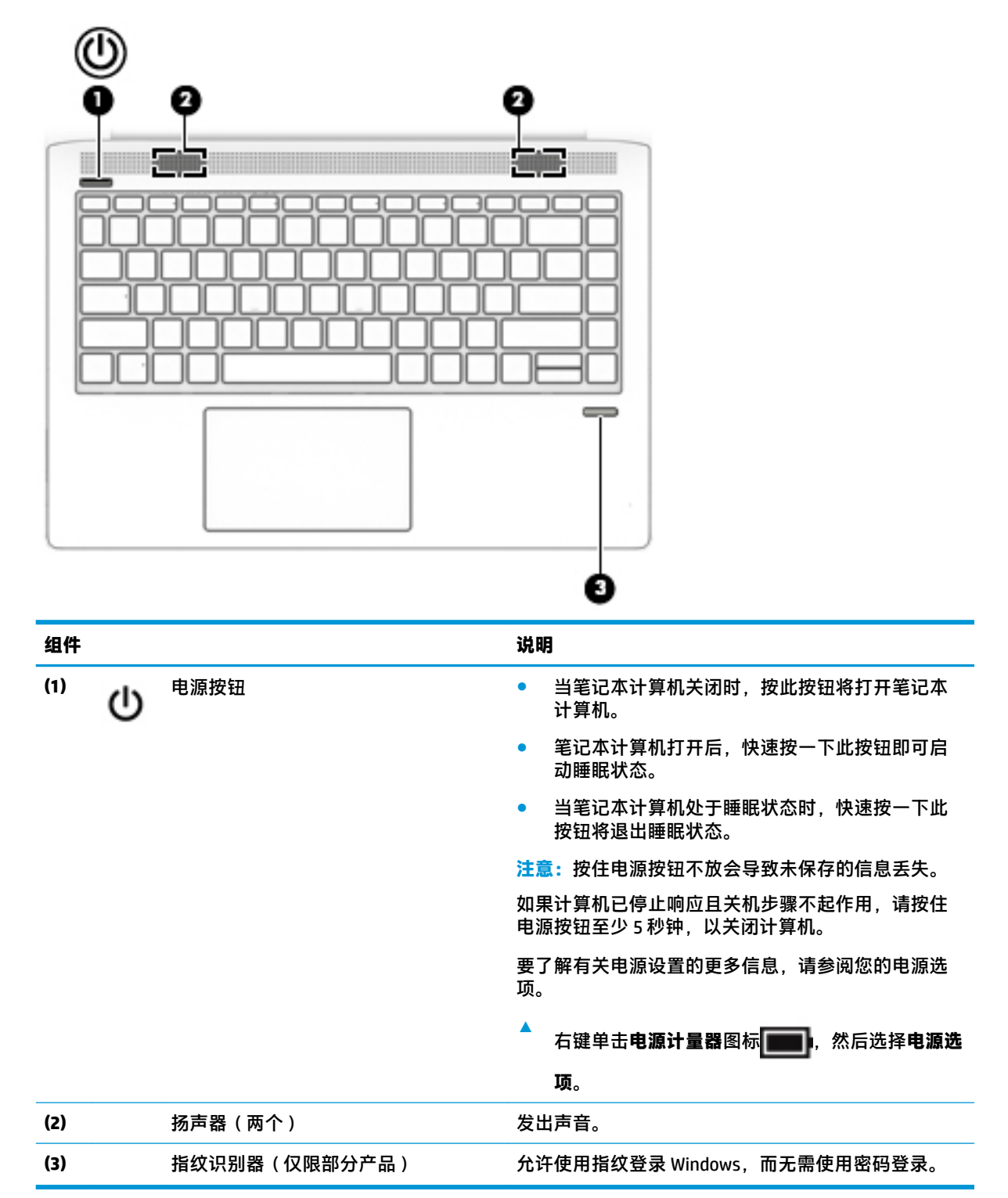

# <span id="page-21-0"></span>**特殊键**

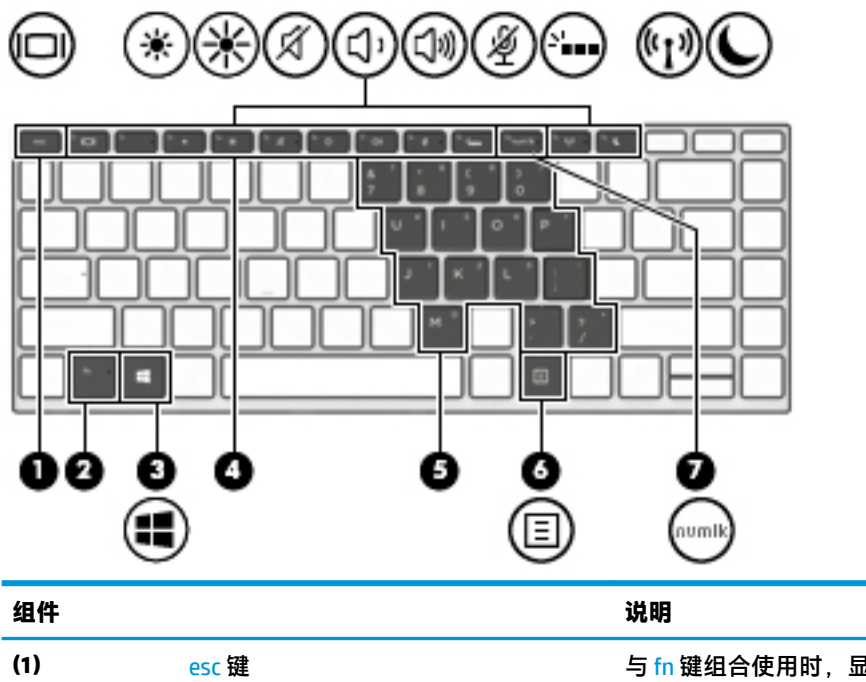

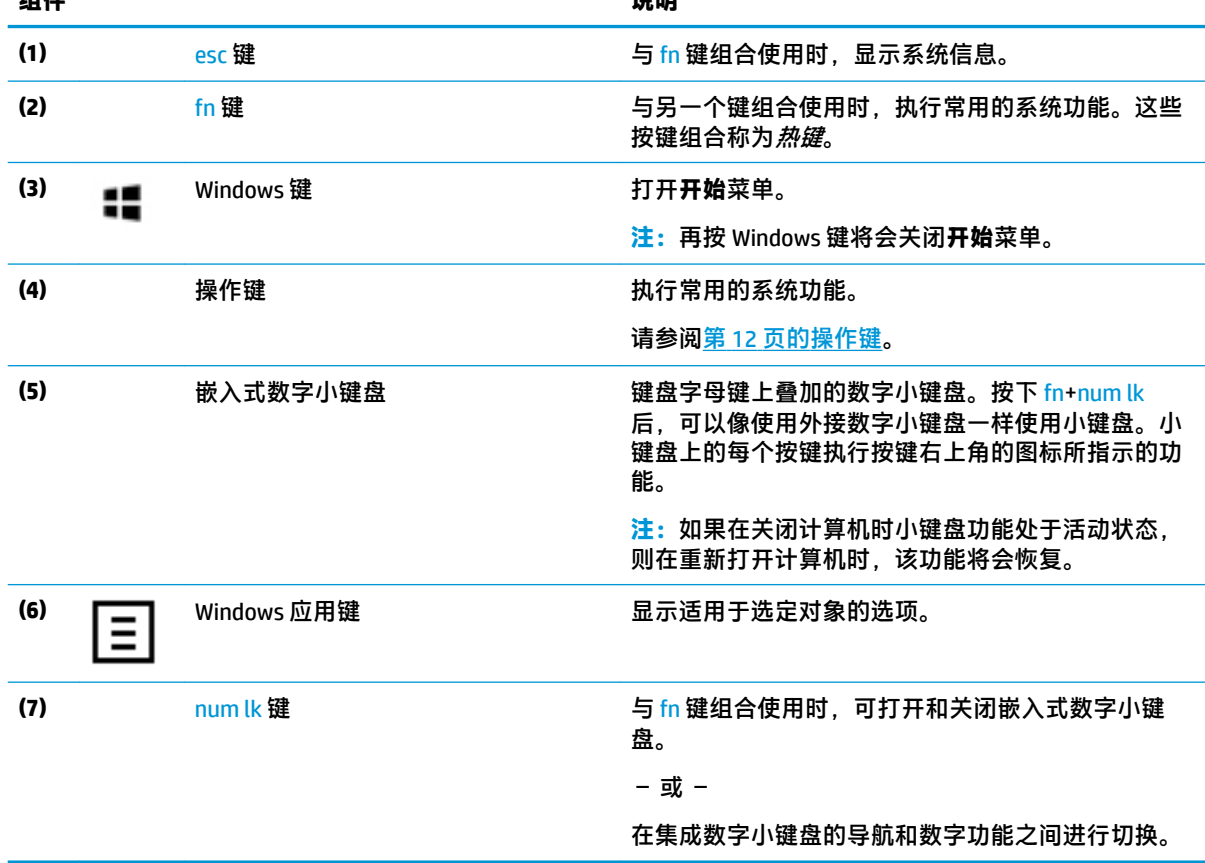

## **操作键**

操作键可执行键上图标所指示的功能。要确定您的产品具有哪些按键,请参阅<u>第 12 页的特殊键</u>。

**▲ 要使用操作键, 请按住该键。** 

<span id="page-22-0"></span>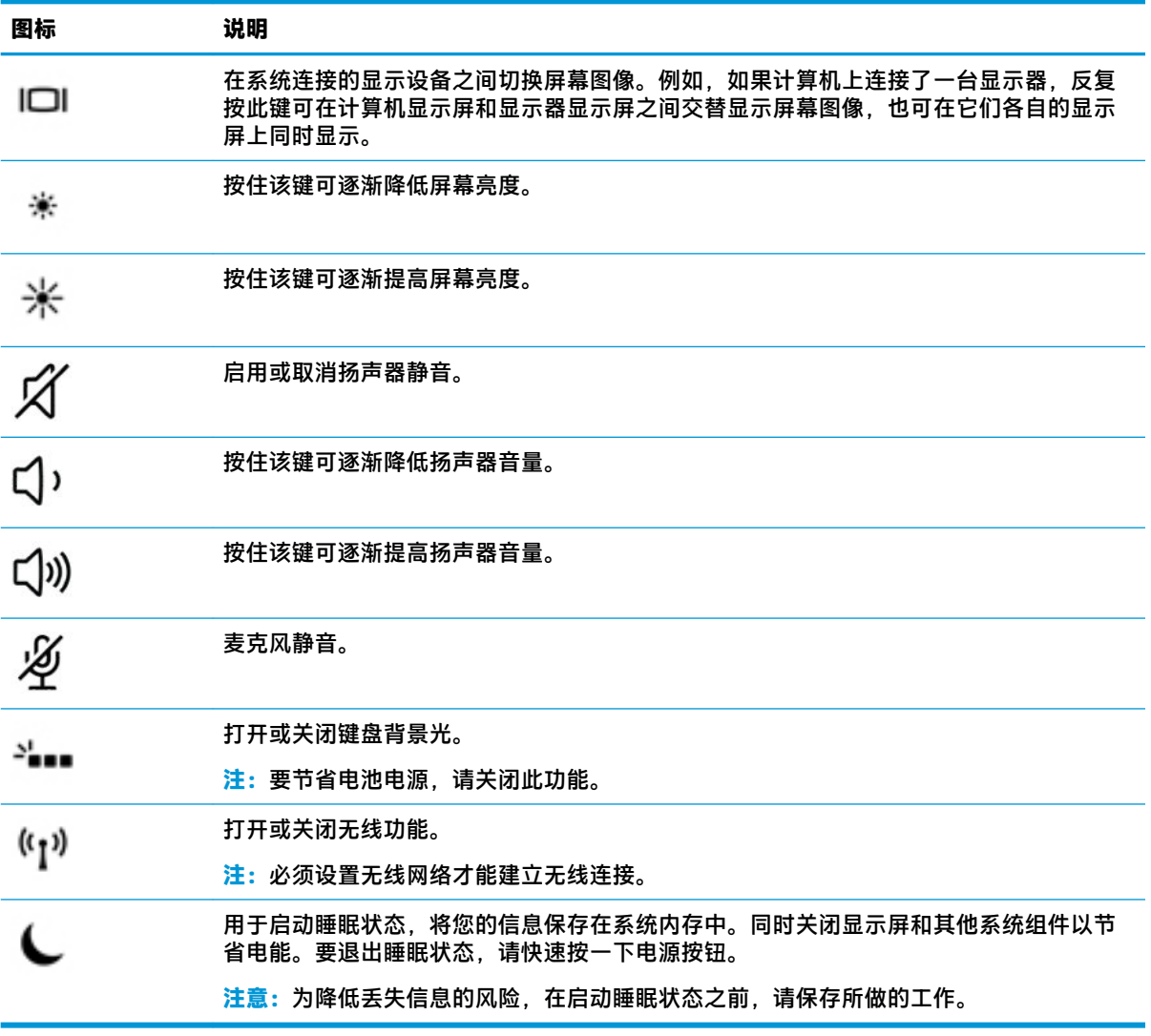

**注:**操作键功能在出厂时已启用。可以通过按住 fn 键和左侧 shift 键禁用此功能。fn lock 指示灯将亮 起。要在禁用操作键功能后执行所分配的功能,必须同时按 fn 键与相应的操作键。

<span id="page-23-0"></span>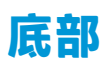

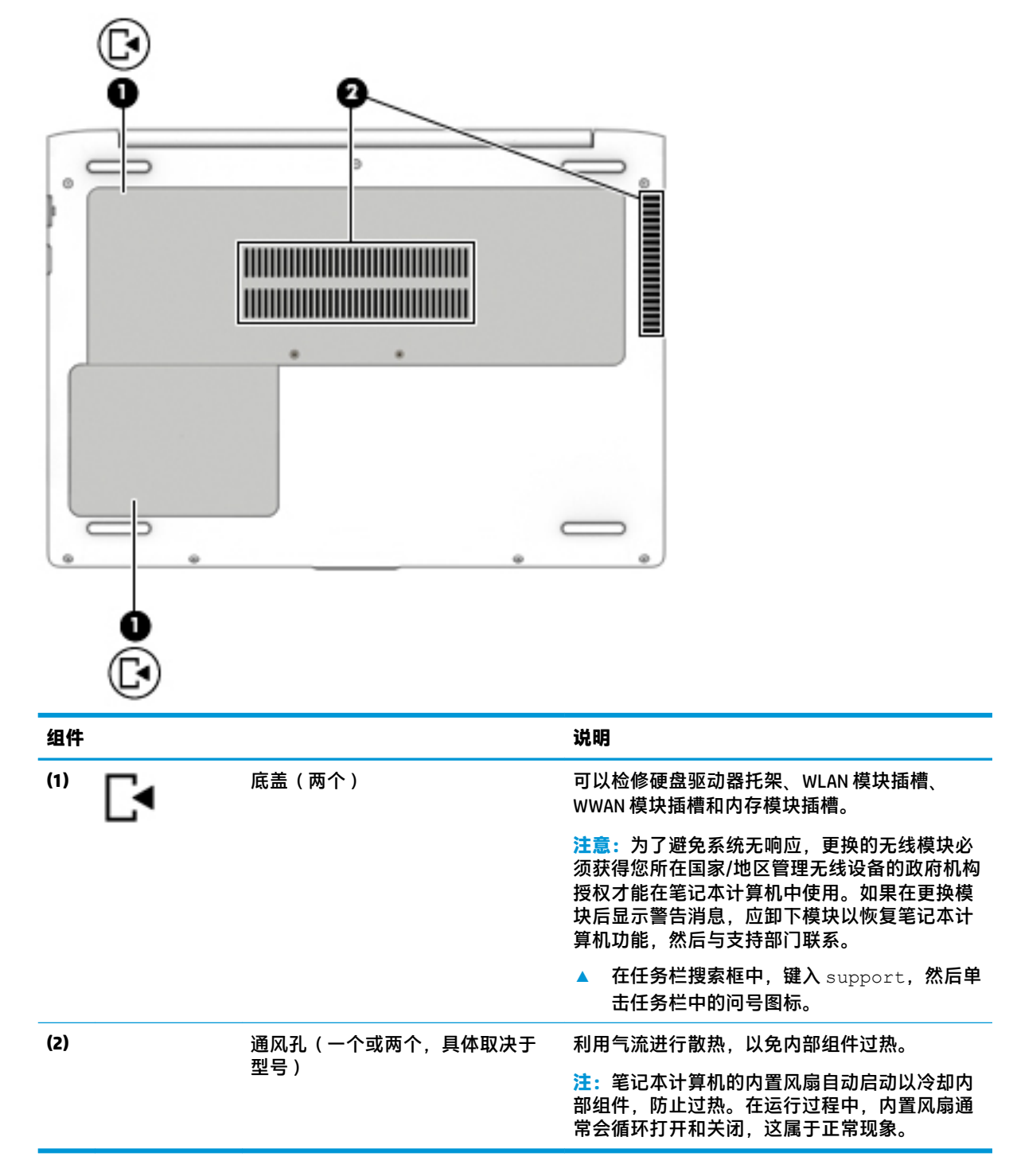

**标签**

计算机上粘贴的标签提供了排除系统故障或携带计算机出国旅行时可能需要的信息。

- <span id="page-24-0"></span>**切记:**请检查以下位置,以查看该部分介绍的标签:计算机底部、平板电脑底部、电池托架内部、底 盖下方或显示屏背面。
	- 服务标签—提供重要的计算机识别信息。联系支持部门时,可能会向您询问序列号,以及产品编 号或型号。请在联系支持部门前先找到这些编号。

服务标签类似于如下所示的示例之一。请参阅与您计算机上的服务标签最接近的插图。

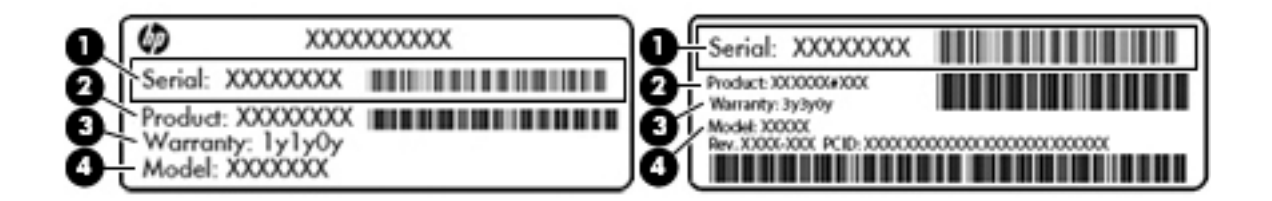

#### **组件**

- **(1)** 序列号
- **(2)** 产品编号
- **(3)** 保修期
- **(4)** 型号(仅限部分产品)

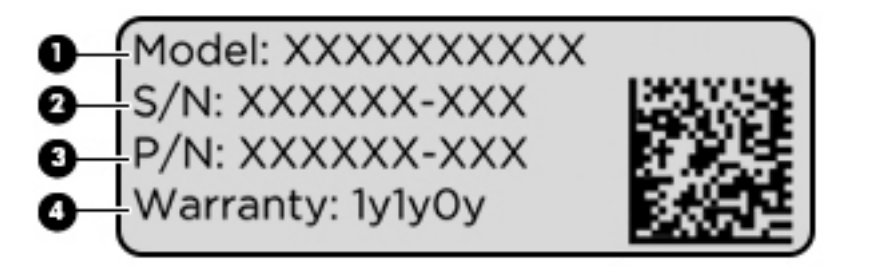

#### **组件**

- **(1)** 型号名称(仅限部分产品)
- **(2)** 序列号
- **(3)** 产品编号
- **(4)** 保修期
- 管制标签—提供有关计算机的管制信息。
- 无线认证标签—提供有关可选无线设备的信息,以及已批准使用这些设备的国家或地区的许可标 志。

# <span id="page-25-0"></span>**3 网络连接**

您可携带计算机前往世界各地。但即使在家中,使用计算机配合有线或无线网络连接即可探索全世界 和访问成千上万个网站上的信息。本章将帮助您进入这个领域。

# **连接到无线网络**

您的计算机可能配备了以下一个或多个无线设备:

- WLAN 设备 将计算机连接到公司办公室、家庭以及机场、餐馆、咖啡店、旅馆和大学等公共场 所的局域网 (通常称为 Wi-Fi 网络、无线 LAN 或 WLAN )。 在 WLAN 中, 计算机中的移动无线设备 与无线路由器或无线接入点通信。
- HP 移动宽带模块(仅限部分产品)— 一种无线广域网 (WWAN) 设备,可在非常广阔的区域内为您 提供无线连接。移动网络运营商在广阔的地理区域内搭建基站(类似于移动电话发射塔)网络, 使信号有效地覆盖整个州/省、地区甚至多个国家/地区。
- Bluetooth® 设备 创建个人局域网 (PAN) 以连接到其他启用 Bluetooth 的设备, 如键盘、鼠标和头 戴式受话器。在 PAN 中,每个设备都可以直接与其它设备进行通信,所以设备间的相对距离必须 很近, 即相互之间的距离在 10 米 ( 约 33 英尺 ) 以内。

## **使用无线控制**

您可以使用以下一个或多个功能来控制计算机中的无线设备:

- 无线按钮(也称为飞行模式键或无线键)(本章节中称为无线按钮)
- 操作系统控制

### **无线按钮**

计算机具有一个无线按钮、一个或多个无线设备以及一到两个无线指示灯。您计算机上所有无线设备 在出厂时均已启用。

无线指示灯指示无线设备的总体电源状态,而不是单个设备的状态。

#### **操作系统控件**

使用网络和共享中心,您可以在其中设置连接或网络,连接到网络以及诊断和修复网络问题。

要使用操作系统控件,请执行以下操作:

- **1.** 在任务栏搜索框中,键入"控制面板",然后选择**控制面板**。
- **2.** 选择**网络和 Internet**,然后选择**网络和共享中心**。

## **连接到 WLAN**

 $\bar{\boxdot}^s$  **注:**在住宅中设置 Internet 访问之前,必须在 Internet 服务提供商 (ISP) 处建立帐户。要购买 Internet 服 务和调制解调器,请与当地的 ISP 联系。ISP 将帮助您设置调制解调器,安装网络电缆以将无线路由器 连接到调制解调器上并测试 Internet 服务。

<span id="page-26-0"></span>要连接到 WLAN,请执行以下步骤:

- **1.** 确保打开了 WLAN 设备。
- **2.** 选择任务栏中的网络状态图标,然后连接到其中一个可用网络。

如果该 WLAN 是启用了安全保护功能的 WLAN,则提示您输入安全代码。输入代码,然后选择下一 **步**,完成连接。

- $\bar{\mathbb{F}}$  . 如果未列出 WLAN, 则说明您可能不在无线路由器或接入点的范围内。
- **注:**如果没有看到希望连接的 WLAN,请在任务栏中右键单击网络状态图标,然后选择**打开网络和 共享中心**。选择**设置新的连接或网络**。随后将显示一个选项列表,从中可选择手动搜索并连接到 网络或创建新的网络连接。

**3.** 按照屏幕上的说明建立连接。

建立连接后,请选择任务栏最右侧的网络状态图标,以核对连接名称和状态。

 $\widetilde{\boxdot}$  **注:**根据 WLAN 的实现方式、路由器制造商以及其他电子设备或建筑障碍(如墙壁和地板)的干扰, WLAN 连接的功能范围(无线信号的传输距离)会有所不同。

## **使用 HP 移动宽带(仅限部分产品)**

您的 HP 移动宽带计算机内置对移动宽带服务的支持。当在移动运营商的网络中使用时,新的计算机能 够让您自由连接 Internet、发送电子邮件或者连接到公司网络,并且无需具备 Wi-Fi 热点。

您可能需要 HP 移动宽带模块 IMEI 和/或 MEID 号码来激活移动宽带服务。此号码印在计算机的底部、电 池托架的内侧、底盖的内侧或显示屏背面的标签上。

– 或 –

您可以查找下面这些步骤的编号:

- **1.** 从任务栏选择网络状态图标。
- **2.** 选择**查看连接设置**。
- **3.** 在**移动宽带**部分中,选择网络状态图标。

某些移动网络运营商要求使用 SIM 卡。SIM 卡包含了您的基本信息,如个人标识号 (PIN) 和网络信息。 某些型号的计算机预装有 SIM 卡。如果未预装 SIM 卡, 则可能会在计算机附带的 HP 移动宽带信息中提 供 SIM 卡,也可能会由移动网络运营商独立于计算机提供 SIM 卡。

有关 HP 移动宽带的信息及通过首选移动网络运营商激活服务的方法,请参阅计算机附带的 HP 移动宽 带信息。

## **使用 GPS(仅限部分产品)**

您的计算机可能配备有全球定位系统 (GPS) 设备。GPS 卫星会将位置、速度和方向信息传送到配备了 GPS 的系统。

要启用 GPS,请确保在 Windows 隐私设置下启用了位置。

- **1.** 在任务栏搜索框中,键入"位置",然后选择**位置隐私设置**。
- **2.** 请按照屏幕上的使用位置设置说明进行操作。

## <span id="page-27-0"></span>**使用蓝牙无线设备(仅限部分产品)**

蓝牙设备可以在短距离内进行无线通信,以替代以往使用电缆连接以下电子设备的物理连接方式:

- 音频设备(头戴式受话器和扬声器)
- 鼠标
- 外接键盘

#### **连接蓝牙设备**

在使用蓝牙设备之前,必须先建立蓝牙连接。

- **1.** 在任务栏搜索框中,键入 "蓝牙",然后选择 **蓝牙设置**。
- **2.** 如果蓝牙功能尚未开启,请将其打开。
- **3.** 从列表中选择您的设备,然后按照屏幕上的说明进行操作。
- $\bar{\mathbb{B}}$  **注:**如果设备需要验证,则会显示一个配对代码。在您正添加的设备上,请按照屏幕上的说明进行操 作以验证设备上的代码是否与配对代码相匹配。有关详细信息,请参阅设备随附的文档。

**注:**如果您的设备并未在列表中显示,请确保设备上的蓝牙功能已打开。部分设备可能还有其他要 求:请参阅设备随附的文档。

# **连接有线网络**

选择可能允许有线连接的产品:局域网(LAN)和调制解调器连接。LAN 连接使用网线,速度大大高于调 制解调器,后者使用电话线。两种电缆均需单独购买。

**警告!**为了降低电击、火灾或设备损坏的风险,请不要将调制解调器电缆或电话电缆插入 RJ-45(网 络)插孔。

## **连接到局域网 (LAN)(仅限部分产品)**

如果要将计算机直接连接到住宅内的路由器(而非以无线方式工作),或要连接到办公室中的现有网 络,请使用 LAN 连接。

如果计算机上没有 RJ-45 端口,那么连接到 LAN 需要具备 8 针 RJ-45 网络电缆或可选的对接设备或扩展 端口。

要连接网络电缆,请执行以下步骤:

**1.** 将网络电缆插入计算机上的网络插孔 **(1)**。

- **2.** 将网络电缆的另一端插入墙上的网络插孔 **(2)** 或路由器。
	- **注:**如果网络电缆上含有噪声抑制电路 **(3)**(防止接收电视和广播所产生的干扰),请将电缆上该 电路所在的一端朝向计算机。

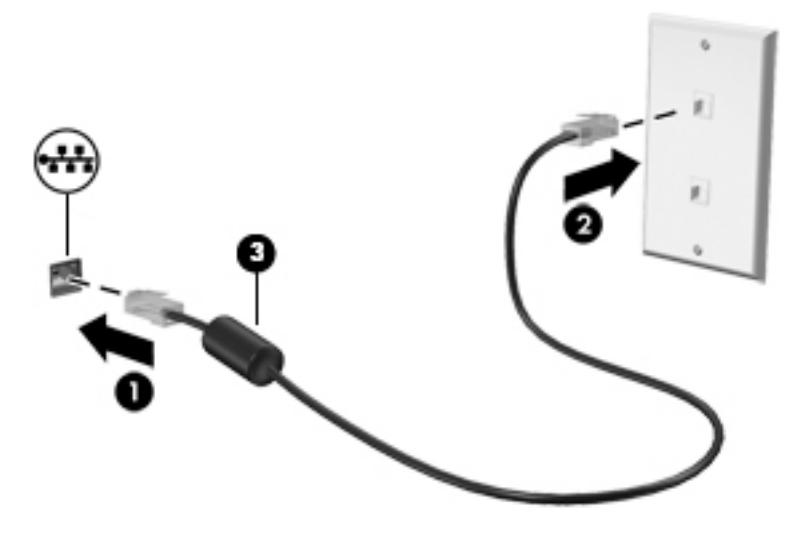

# <span id="page-29-0"></span>**4 在屏幕中导航**

您可以通过以下一种或多种方式在计算机屏幕中导航:

- 直接在计算机屏幕上使用触摸手势
- 在触摸板上使用触摸手势
- 使用可选鼠标或键盘(需单独购买)
- 使用屏幕键盘
- 使用指点杆

# **使用触摸板和触摸屏手势**

在触摸板上,通过简单的触摸动作便可导航计算机屏幕和控制指针。 您还可以使用触摸板左右按钮, 其使用方式与外接鼠标上对应按钮的使用方式相同。 要导航触摸屏(仅限部分产品),请使用本节所 述手势直接触摸屏幕。

您还可以自定义手势,并查看其运行方式的演示。 在任务栏搜索框中,键入控制面板,选择**控制面 板**,然后选择**硬件和声音**。 在**设备和打印机**下,选择**鼠标**。

 $\stackrel{\mathbb{E}^{\prime}}{B}}$ 注:除非另有说明,否则您可以在触摸板或触摸屏上使用触摸手势(仅限部分产品)。

## **点击**

使用点击/双击手势来选择或打开屏幕上的项目。

● 指向屏幕中的一个项目,然后用手指点击触摸板区域或触摸屏,将该项目选定。 双击某项可将其 打开。

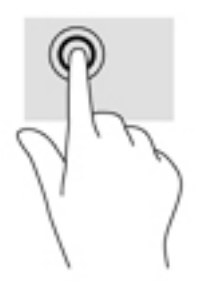

**双指张合**

使用双指张合缩放手势可以放大或缩小图像或文本。

- 要进行缩小,请将两根手指分开放在触摸板区域或触摸屏上,然后收拢手指。
- 要进行放大,请将两根手指并拢放在触摸板区域或触摸屏上,然后分开手指。

<span id="page-30-0"></span>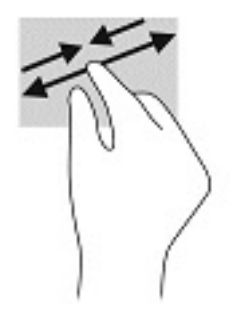

## **双指滑动(仅限触摸板)**

使用双指滑动手势可以在页面或图片上进行上移、下移或侧移。

● 将两根手指稍微分开放在触摸板区域,然后将它们向上、向下、向左或向右拖动。

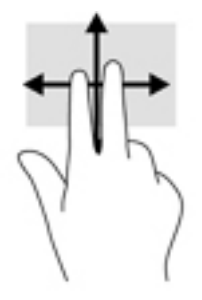

## **双指点击(仅限触摸板)**

使用双指点击手势可以打开屏幕上对象的菜单。

**注:**双指点击手势的功能与单击鼠标右键的功能相同。

● 将两根手指置于触摸板区域并点击,可打开选定对象的选项菜单。

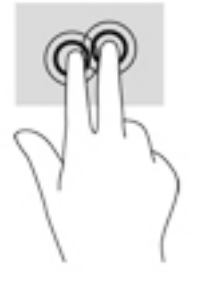

# **四指点击(仅限触摸板)**

使用四指点击可以打开操作中心。

● 使用四根手指在触摸板上点击,可打开操作中心和查看当前设置及通知。

<span id="page-31-0"></span>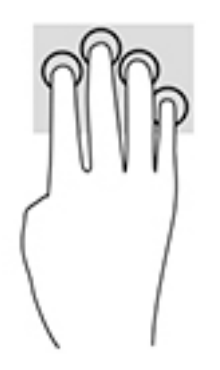

# **三指轻扫(仅限触摸板)**

使用三指轻扫可以查看打开的窗口,并在打开的窗口和桌面之间进行切换。

- 向远离您的方向轻扫三根手指,可查看所有打开的窗口。
- 向面对您的方向轻扫三根手指,可显示桌面。
- 向左或向右轻扫三根手指,可在打开的窗口之间进行切换。

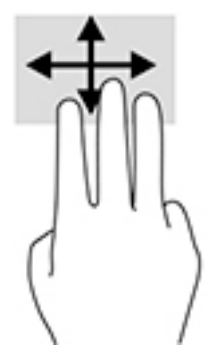

## **单指滑动(仅限触摸屏)**

使用单指滑动可以在列表和页面中进行平移或滚动,还可以移动对象。

- 要使屏幕滚动,请在屏幕中将一根手指轻轻地沿希望移动的方向滑过。
- 要移动对象,请先用手指按住对象,然后拖动手指即可移动对象。

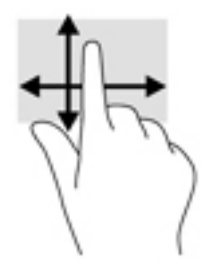

# **使用可选键盘或鼠标**

通过可选键盘或鼠标可以键入、选择项目、滚动并执行与使用触摸手势相同的功能。 在键盘上还可以 通过操作键和热键执行特定功能。

# <span id="page-32-0"></span>**使用屏幕键盘(仅限部分产品)**

- 1. 要显示屏幕键盘,请点击任务栏最右侧的通知区域中的键盘图标。
- **2.** 开始键入。
- $\overline{z}$  **注**: 建议的单词会在屏上键盘的上方显示。 点击某个字词 即可将其选中。
- $\stackrel{\leftrightarrow}{\approx}$ 注: 无法在屏幕键盘上显示或使用操作键和热键。

# <span id="page-33-0"></span>**5 娱乐功能**

使用 HP 计算机上的摄像头,混合音频和视频,或连接外接设备,如投影仪,显示器,电视或扬声器。 与他人交流,开展业务或享受娱乐。请参阅第 4 [页的组件,](#page-13-0)查找计算机上的音频、视频和相机功能。

# **使用摄像头(仅限部分产品)**

您的计算机拥有摄像头(集成摄像头),可录制视频和拍摄照片。部分机型支持使用流视频进行视频 会议和在线聊天。

**▲** 要访问摄像头,请在任务栏搜索框中,键入相机,然后从应用程序列表中选择**相机**。

# **使用音频**

下载和欣赏音乐,从 Web 播放流式音频(包括广播),录制音频或混合音频和视频以创建多媒体。您 还可以在计算机上播放音乐 CD(某些机型)或将外接光驱来播放 CD。要增强听音效果,请连接耳机或 扬声器。

### **连接扬声器**

您可以将有线扬声器连接到计算机,方法是将扬声器连接到计算机或坞站上的 USB 端口或音频输出 (耳机)/音频输入(麦克风)组合插孔。

要将无线扬声器连接到计算机,请按照设备制造商的说明进行操作。要将高清扬声器连接到笔记本计 算机,请参阅第 28 [页的设置](#page-37-0) HDMI 音频。在连接扬声器以前,请先调低音量设置。

## **连接耳机**

**警告!**为降低造成人身伤害的风险,请调低音量设置后再戴上耳机、耳塞或头戴式受话器。有关其他 安全信息,请参阅《管制、安全和环境通告》。

要访问该文档,请执行以下操作:

● 选择**开始**按钮。然后依次选择**所有应用**(部分产品需要此操作)、**HP** 以及 **HP 文档**。

您可以将有线耳机连接到计算机上的耳机插孔或音频输出(耳机)/音频输入(麦克风)组合插孔。

要将无线耳机连接到计算机,请按照设备制造商的说明进行操作。

## **连接头戴式受话器**

**警告!**为降低造成人身伤害的风险,请调低音量设置后再戴上耳机、耳塞或头戴式受话器。有关其他 安全信息,请参阅《管制、安全和环境通告》。

要访问该文档,请执行以下操作:

▲ 依次选择开始按钮、HP 帮助和支持,然后选择 HP 文档。

耳机和麦克风的组合叫做头戴式受话器。您可以将有线头戴式受话器连接到计算机上的音频输出(耳 机)/音频输入(麦克风)组合插孔。

要将无线头戴式受话器连接到计算机,请按照设备制造商的说明进行操作。

## <span id="page-34-0"></span>**使用声音设置**

使用声音设置以调整系统音量、更改系统声音或管理音频设备。

要查看或更改声音设置,请执行以下操作:

**▲** 在任务栏搜索框中,键入控制面板,依次选择**控制面板**、**硬件和声音**,然后选择**声音**。

您的计算机可能包含由 Bang & Olufsen、DTS、Beats audio 或其他供应商提供的增强型音响系统。因 此,您的计算机可能包含高级音频功能,而且您可以通过特定于音频系统的音频控制面板来控制这些 功能。

使用音频控制面板查看并控制音频设置。

**▲** 在任务栏搜索框中,键入控制面板,依次选择**控制面板**、**硬件和声音**,然后选择特定于您系统的 音频控制面板。

# **使用视频**

您的计算机是一个功能强大的视频设备,使用它,您可以在自己最喜欢的网站上观看流式视频,下载 视频和影片,以便在未连接到网络时在计算机上进行观看。

要增强观看效果,请使用计算机上的某个视频端口连接到外接显示器、投影仪或电视。

 $\bar{\mathbb{D}}$  如记:确保使用正确的电缆,将外接设备连接到计算机上正确的端口。请按照设备制造商的说明进行 操作。

## **用 USB Type-C 电缆连接 DisplayPort 设备(仅限部分产品)**

 $\widetilde{\mathbb{B}}$  **注**: 要将 USB Type-C DisplayPort 设备连接到计算机,需要使用 USB Type-C 电缆(需单独购买)。

要在外接 DisplayPort 设备上查看视频或高分辨率显示输出,请按照下列指示连接 DisplayPort 设备:

**1.** 将 USB Type-C 电缆的一端连接到计算机上的 USB Type-C SuperSpeed 和 DisplayPort 端口。

<span id="page-35-0"></span>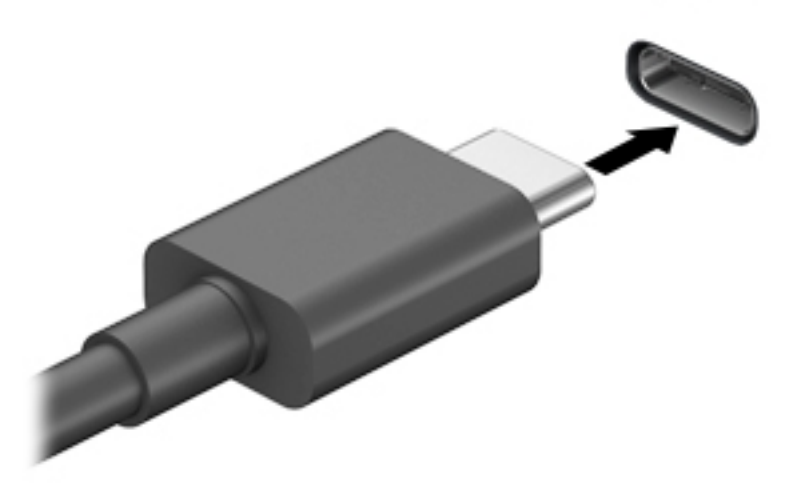

- **2.** 将电缆的另一端连接到外接 DisplayPort 设备。
- **3.** 按 f1 可在四种显示状态之间切换笔记本计算机屏幕图像。
	- **仅电脑屏幕:** 仅在笔记本计算机上查看屏幕图像。
	- **复制:**同时在计算机和外接设备上查看屏幕图像。
	- **扩展:**同时在计算机和外接设备上查看放大的屏幕图像。
	- **仅第二屏幕:** 仅在外接设备上查看屏幕图像。

每次按 f1,都会改变显示状态。

 $\bar{\mathbb{B}}$  **注**: 要获得最佳效果,尤其是在选择"扩展"选项时,请按以下步骤提高外接设备的屏幕分辨 率。依次选择**开始**按钮、**设置**,然后选择**系统**。在**显示屏**上,选择相应的分辨率,然后选择**保留 更改**。

## **用 VGA 电缆连接视频设备(仅限部分产品)**

 $\bar{\mathbb{B}}$  **注**:要将 VGA 视频设备连接到计算机,需要使用 VGA 电缆(需单独购买)。

要在外接 VGA 显示器上查看计算机屏幕图像或投影该图像进行演示,请将显示器或投影仪连接到计算 机的 VGA 端口。

**1.** 将显示器或投影仪上的 VGA 电缆按所示方法连接到计算机上的 VGA 端口。

<span id="page-36-0"></span>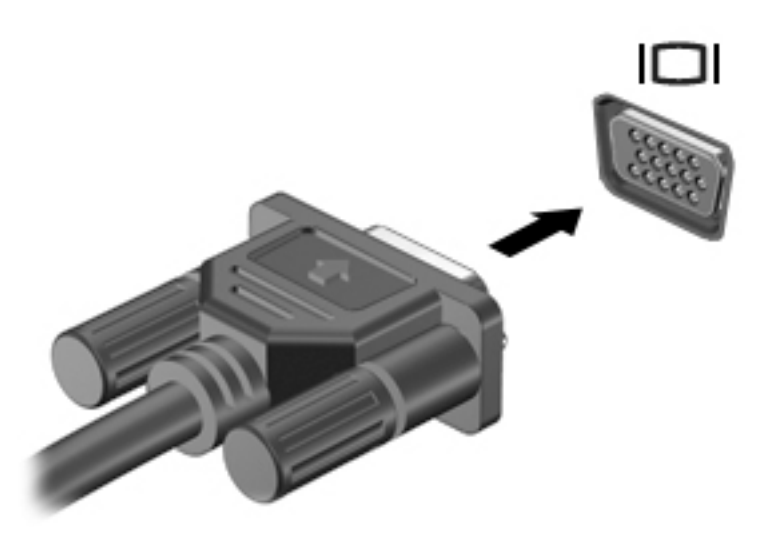

- **2.** 按 f1 可在四种显示状态之间切换屏幕图像:
	- **仅电脑屏幕:**仅在计算机上查看屏幕图像。
	- **复制:**同时在计算机和外接设备上查看屏幕图像。
	- **扩展:**同时在计算机和外接设备上查看放大的屏幕图像。
	- **仅第二屏幕:**仅在外接设备上查看屏幕图像。

每次按 f1 键,都会改变显示状态。

 $\bar{\mathbb{B}}$  **注**: 要获得最佳效果, 尤其是在选择 "扩展"选项时, 请按以下步骤提高外接设备的屏幕分辨 率。依次选择**开始**按钮、**设置**,然后选择**系统**。在**显示屏**上,选择相应的分辨率,然后选择**保留 更改**。

## **用 HDMI 电缆连接视频设备(仅限部分产品)**

 $\overrightarrow{2}$  注:要将 HDMI 设备连接到计算机,需要使用 HDMI 电缆 (需单独购买)。

要在高清电视或显示器上查看计算机屏幕图像,请按以下说明连接高清设备:

**1.** 将 HDMI 电缆的一端连接到计算机上的 HDMI 端口。

<span id="page-37-0"></span>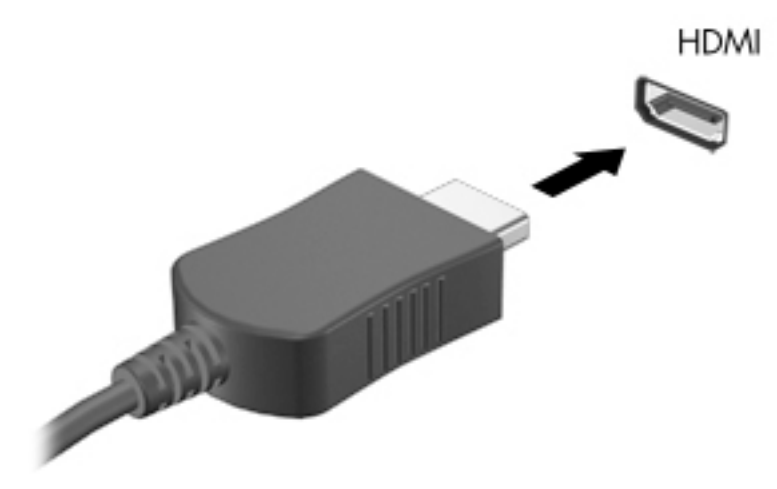

- **2.** 将电缆的另一端连接到高清电视或显示器。
- **3.** 按 f1 可在四种显示状态之间切换笔记本计算机屏幕图像。
	- **仅电脑屏幕:**仅在计算机上查看屏幕图像。
	- **复制:**同时在计算机和外接设备上查看屏幕图像。
	- **扩展:**同时在计算机和外接设备上查看放大的屏幕图像。
	- **仅第二屏幕:**仅在外接设备上查看屏幕图像。

每次按 f1 键,都会改变显示状态。

 $\bar{\mathbb{B}}$  **注**: 要获得最佳效果,尤其是在选择"扩展"选项时,请按以下步骤提高外接设备的屏幕分辨 率。依次选择**开始**按钮、**设置**,然后选择**系统**。在**显示屏**上,选择相应的分辨率,然后选择**保留 更改**。

### **设置 HDMI 音频**

HDMI 是唯一可支持高清视频和音频的视频接口。将 HDMI 电视连接到计算机后,可通过执行以下这些步 骤开启 HDMI 音频:

- **1.** 右键单击任务栏最右侧通知区域中的**扬声器**图标,然后选择**播放设备**。
- **2.** 在**播放**选项卡上,选择数字输出设备的名称。
- **3.** 单击**设置默认值**,然后单击**确定**。

要将音频流切换回计算机的扬声器,请执行以下操作:

- **1.** 右键单击任务栏最右侧通知区域中的**扬声器**图标,然后单击**播放设备**。
- **2.** 在"播放"选项卡上,单击**扬声器**。
- **3.** 单击**设置默认值**,然后单击**确定**。

## **使用多流传输发现和连接有线显示器**

多流传输 (MST) 允许您通过连接计算机上的 VGA 或 DisplayPort 以及集线器或外接坞站上的 VGA 或 DisplayPort 将多个有线显示设备连接到您的笔记本计算机。连接方式有多种,具体根据您的笔记本计 算机上安装的图形控制器的类型和您的计算机是否包含内置的集线器而定。要查看计算机上所安装的 硬件,请转至设备管理器。

**▲** 在任务栏搜索框中,键入设备管理器,然后选择**设备管理器**应用。您会看到一份显示计算机上已 安装的所有设备的列表。

### <span id="page-38-0"></span>**将显示器连接到装有 Intel 显卡(带可选的集线器)的笔记本计算机**

 $\stackrel{\mathbb{E}^{\prime}}{\cong}$  **注:**使用 Intel 图形控制器和可选集线器时,最多可以连接 3 台显示设备。

若要设置多台显示设备,请执行下列步骤:

- **1.** 使用 DP 对 DP 电缆(需单独购买)将外部集线器(需单独购买)连接到笔记本计算机上的 DisplayPort 端口。请确保集线器的电源适配器已连接到交流电源。
- **2.** 将外接显示设备连接到集线器上的 VGA 端口或 DisplayPort。
- **3.** 当 Windows 检测到连接到 DP 集线器的显示器时,显示 **DisplayPort 拓扑通知**对话框。单击相应的 选项来配置您的显示器。多显示器选项包括**复制**,即将笔记本计算机屏幕的内容映射到所有已启 用的显示设备上,或**扩展**,即将屏幕图像扩展到在所有已启用的显示设备上显示。
- $\stackrel{\mathbb{D}}{=}$  注:如果没有显示此对话框,请确保各个外部显示设备都已连接至集线器上正确的端口。依次选 择**开始**按钮、**设置**,然后选择**系统**。在**显示屏**上,选择相应的分辨率,然后选择**保留更改**。

### **将显示器连接到装有 Intel 显卡(带有内置集线器)的笔记本计算机**

凭借内部集线器和 Intel 图形控制器,您可以在以下配置中连接最多 3 个显示设备:

- 两个已连接至计算机的 1920 x 1200 DP 显示器 + 一个已连接至可选坞站的 1920 x 1200 VGA 显示器
- 一个已连接至计算机的 2560 x 1600 DP 显示器 + 一个已连接至可选坞站的 1920 x 1200 VGA 显示器

若要设置多台显示设备,请执行下列步骤:

- **1.** 将您的外接显示设备连接到笔记本计算机底座或坞站上的 VGA 端口或 Displayport (DP)。
- **2.** 当 Windows 检测到连接到 DP 集线器的显示器时,显示 **DisplayPort 拓扑通知**对话框。单击相应的 选项来配置您的显示器。多显示器选项包括**复制**,即将笔记本计算机屏幕的内容映射到所有已启 用的显示设备上,或**扩展**,即将屏幕图像扩展到在所有已启用的显示设备上显示。
- **注:**如果没有显示此对话框,请确保各个外部显示设备都已连接至集线器上正确的端口。依次选 择**开始**按钮、**设置**,然后选择**系统**。在**显示屏**上,选择相应的分辨率,然后选择**保留更改**。

## **查找并连接 Miracast 兼容的无线显示屏(仅限部分产品)**

 $\widetilde{\boxtimes}'$ 注:要了解您拥有哪种类型的显示屏(与 Miracast 兼容或 Intel WiDi),请参阅电视或辅助显示设备随 附的文档。

要查找并连接 Miracast 兼容的无线显示屏,而无需离开您当前的应用,请执行以下步骤。

打开 Miracast:

**▲** 在任务栏搜索框中,键入投影,然后单击**投影到第二屏幕**。单击**连接到无线显示器**,然后按照屏 幕上的说明进行操作。

# <span id="page-39-0"></span>**6 管理电源**

计算机可依靠电池电源或外接电源运行。当计算机依靠电池电源供电,并且没有可对电池进行充电的 外接电源时,监控和节省电池电量便十分重要。

您的计算机可能并不具有本章中所述的部分电源管理功能。

# **使用睡眠状态**

**注意:**为减少音频和视频质量可能下降、丧失音频或视频播放功能或者丢失信息的风险,在读取或刻 录光盘或者写入外接介质卡时,请勿启动睡眠。

睡眠是 Windows 的一种省电状态。在活动停止一段时间后将自动进入睡眠状态。工作保存至内存,因 此能够快速恢复工作。也可手动启动睡眠。有关详细信息,请参阅第 30 页的启动和退出睡眠。

## **启动和退出睡眠**

您可以通过以下任一方式启动睡眠状态:

- 关闭显示器(仅限部分产品)。
- 选择**开始**按钮,选择**电源**图标,然后选择**睡眠**。
- 按睡眠热键;例如, fn+f12 (仅限部分产品)。

您可以通过以下任一方式退出睡眠模式:

- 快速按一下电源按钮。
- 如果计算机已关闭,请抬起显示屏(仅限部分产品)。
- 按键盘上的任意键(仅限部分产品)。
- 点击触摸板(仅限部分产品)。

当计算机退出睡眠模式时,屏幕返回到您先前停止工作的地方。

**注:**如果已设置退出睡眠模式时需要使用的密码,则必须输入 Windows 密码,屏幕才能返回到您先前 停止工作的地方。

# **关闭计算机**

**注意:**计算机关闭时,未保存的信息将丢失。请确保先保存工作,再关闭计算机。

"关机"命令将关闭所有打开的程序(包括操作系统),然后关闭显示屏和计算机。

如果之后较长一段时间都不会使用计算机且不会接上外接电源,请关闭计算机。

建议采用 Windows 关机命令。

- $\bar{\mathbb{B}}$  **注**: 如果计算机处于睡眠状态,则必须先通过快速按一下电源按钮退出睡眠模式。
	- **1.** 保存您的工作并关闭所有打开的程序。
	- **2.** 选择**开始**按钮,选择**电源**图标,然后选择**关机**。

<span id="page-40-0"></span>如果计算机没有响应,并且您无法使用上述关机步骤,请按顺序尝试以下紧急步骤:

- 按 ctrl+alt+delete,选择**电源**图标,然后选择**关机**。
- 按住电源按钮至少 10 秒钟。
- 如果您的计算机具有可由用户更换的电池(仅限部分产品),先断开计算机的外接电源,然后再 卸下电池。

# **使用电源图标和电源选项**

电源图标 位于 Windows 任务栏上。使用电源图标可以快速访问电源设置并查看电池的剩余电量。

要查看电池剩余电量百分比和当前电源计划,请将指针移到**电源**图标 | | 上。

要使用"电源选项", 右键单击电源图标 **, 3 点** 然后选择电源选项。

不同的电源图标指示计算机是依靠电池供电,还是依靠外接电源供电。当电池电量低或严重不足时, 如果将鼠标指针置于图标上方将会显示一条消息。

# **依靠电池电源供电**

**警告!**为了减少潜在的安全问题,请仅使用随计算机提供的电池、HP 提供的备用电池或从 HP 购买的兼 容电池。

当计算机中装有已充电的电池并且未与外接电源连接时,将依靠电池电源供电。当计算机处于关闭状 态且断开外接电源时,计算机中的电池会缓慢放电。当电池电量不足或严重不足时,计算机将显示一 条消息。

根据电源管理设置、计算机上运行的程序、屏幕亮度、连接到计算机的外接设备和其他元素,计算机 的电池寿命会有所变化。

**注:**当您断开外接电源时,显示屏亮度会自动降低,以节省电池电量。部分计算机产品可以在图形模 式之间切换,以节省电池电量。

## **使用 HP 快充功能(仅限部分产品)**

通过 HP 快充功能,您可以快速为您的计算机电池充电。充电时间可能会相差 +/- 10%。根据您的计算 机型号和计算机附带的 HP 交流电源适配器,HP 快速充电会在以下情况之一发生时开始作用:

- 当电池剩余电量在 0 到 50% 之间时,电池将在不到 30 分钟的时间内充电到完整容量的 50%。
- 当电池剩余电量在 0 到 90% 之间时,电池将在不到 90 分钟的时间内充电到完整容量的 90%。

要使用 HP 快充功能,请关闭您的计算机,然后将交流电源适配器连接到您的计算机和外接电源。

### **显示电池电量**

要查看电池剩余电量百分比和当前电源计划,请将指针移到**电源**图标 上。

### **节约电池电量**

要使电池节电和最大程度延长寿命,请执行以下操作:

- <span id="page-41-0"></span>降低显示屏亮度。
- 选择"电源选项"中的**节能程序**设置。
- 不使用无线设备时将其关闭。
- 断开未插入外接电源的未使用外接设备的连接,如连接到 USB 端口的外接硬盘驱动器。
- 停止、禁用或取出当前不使用的外接介质卡。
- 在放下手中的工作前,启动睡眠或关闭计算机。

### **识别电池电量不足的情况**

如果电池是计算机的唯一电源,而且其电量不足或严重不足的状态,则将会发生以下情况:

● 电池指示灯 (仅限部分产品 ) 指示电量不足或严重不足。

– 或 –

电源图标 ■ 显示电池电量低或严重不足的通知。

 $\overline{\mathbb{B}}$  **注:**有关电源图标的其他信息,请参阅<u>第 31 页的使用电源图标和电源选项</u>。

计算机在电池电量严重不足时执行以下操作:

● 如果计算机处于开机或睡眠状态,计算机将在睡眠状态下作短暂停留后便会关闭,此时任何尚未 保存的信息都将丢失。

## **解决电池电量不足的情况**

#### **当有外接电源时解决电池电量不足的情况**

将下列任一组件连接到计算机和外接电源:

- 交流电源适配器
- 可选对接设备或扩展产品
- 从 HP 购买的可选电源适配器附件

#### **当没有电源时解决电池电量不足的情况**

保存您所做的工作,然后关闭计算机。

### **出厂时密封的电池**

用户自己不太容易更换此产品中的电池。移除或更换电池可能会影响保修范围。如果电池无法充电, 请联系支持部门。

当电池达到使用寿命期限时,不要将电池与日常生活垃圾一起弃置。请遵守当地关于电池处置的法律 法规。

# **依靠外接电源供电运行**

有关连接到外接电源的信息,请参阅计算机包装盒中提供的《设置说明》海报。

当计算机通过批准使用的交流电源适配器或可选的对接设备或扩展产品连接到外接电源时,计算机不 会使用电池电源。

- **警告!**为减少安全隐患,只能使用计算机附带的交流电源适配器、HP 提供的换用交流电源适配器或从 HP 购买的兼容交流电源适配器。
- **警告!**不要在飞机上为计算机的电池充电。

当以下情况发生时,请将计算机连接到外接电源:

- 给电池充电或校准电池时
- 在安装或更新系统软件时
- 在更新系统 BIOS 时
- 向光盘写入信息时 ( 仅限某些产品 )
- 执行备份或恢复时

将计算机连接到外接电源时:

- 电池开始充电。
- 屏幕亮度增强。
- 电源图标 ┃ 外观会发生变化。

断开外接电源时:

- 计算机切换到电池电源。
- 屏幕亮度自动降低以节省电池电量。
- 电源图标 第 外观会发生变化。

# <span id="page-43-0"></span>**7 安全保护**

# **保护计算机**

由 Windows 操作系统提供的标准安全保护功能和 Windows Computer Setup 实用程序(BIOS,可在任何 操作系統下运行)可以保护个人设置和数据免遭各种风险的威胁。

 $\stackrel{\mathbb{D}}{=}$  <del>注</del>: 安全措施只能起到防范作用,这些防范措施可能无法杜绝产品使用不当或被盗等现象。

- **注:**在将您的计算机送去维修之前,请备份您的文件、删除机密文件,然后删除所有密码设置。
- **注:**您的计算机上可能未提供本章中所列出的某些安全功能。

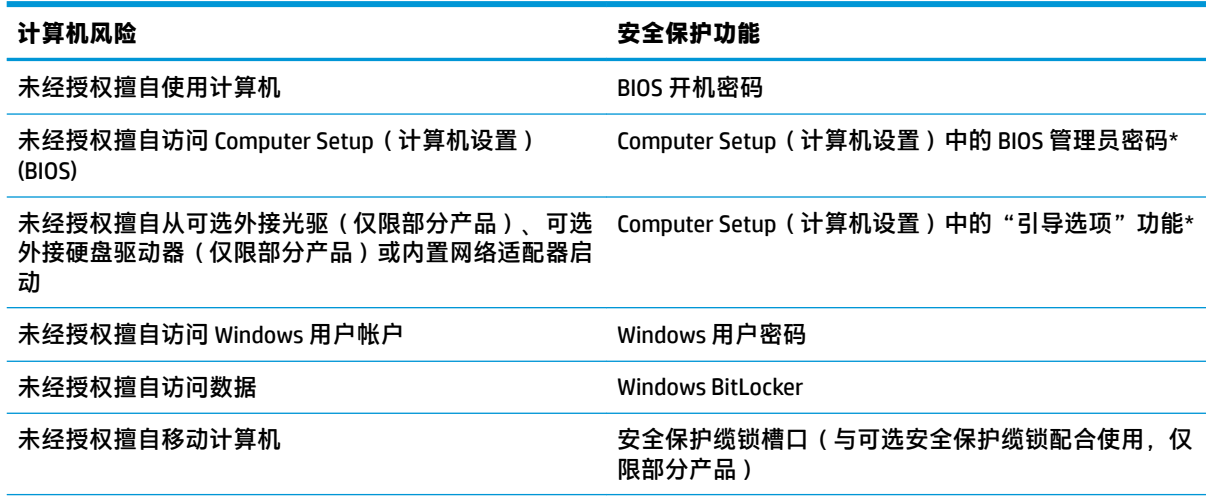

\*Computer Setup(计算机设置)是一个基于 ROM 的嵌入式实用程序,即使在操作系统不工作或未加载时也可以 使用它。您可以使用指点设备(触摸板、指点杆或 USB 鼠标)或键盘在 Computer Setup(计算机设置)中进行浏 览和选择。

**注:**在不带键盘的平板电脑上,您可以使用触摸屏。

# **使用密码**

密码是一组用来保护您的计算机信息的字符。根据您控制信息访问的方式,可以设置几种类型的密 码。可以在 Windows 或计算机上预装的 Computer Setup(计算机设置)中设置密码。

- 可在 Computer Setup (计算机设置)中设置 BIOS 管理员密码和开机密码, 并通过系统 BIOS 进行管 理。
- Windows 密码只能在 Windows 操作系统中进行设置。

Computer Setup (计算机设置)功能和 Windows 安全保护功能可以使用相同的密码。

<span id="page-44-0"></span>在创建和保存密码时,请注意以下事项:

- 在创建密码时,请遵循程序设置的要求。
- 多个应用或网站切勿共用同一个密码,也不要在任何其他应用或网站上重复使用您的 Windows 密 码。
- 请不要在计算机上的文件中保存密码。

下表列出了常用的 Windows 密码和 BIOS 管理员密码,并说明了它们的功能。

## **在 Windows 中设置密码**

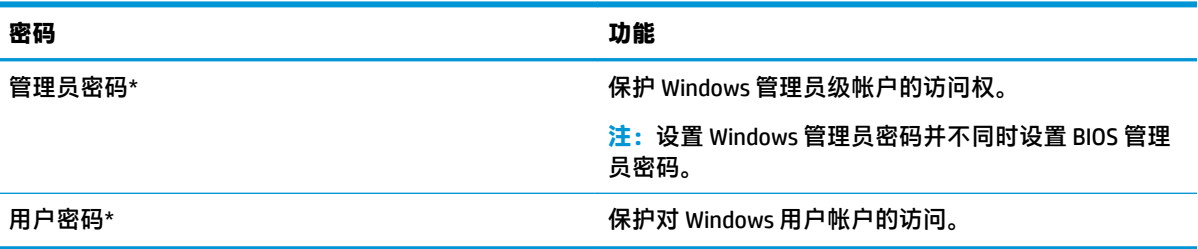

## **在 Computer Setup 中设置密码**

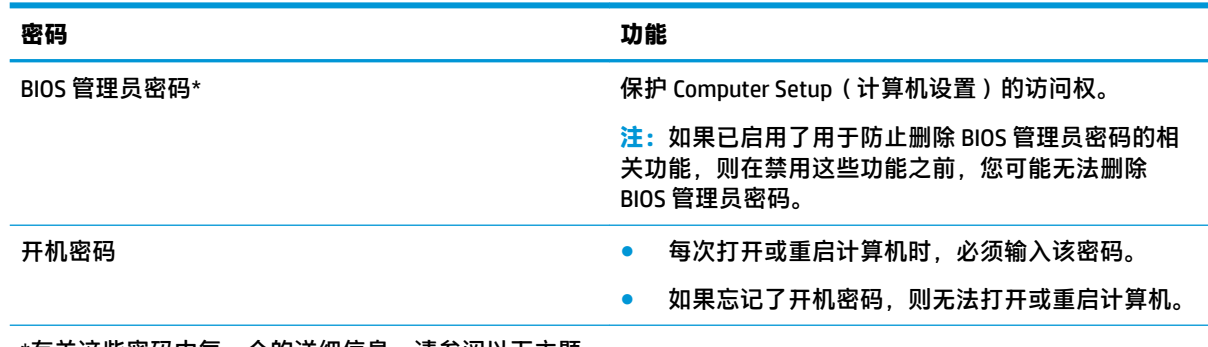

\*有关这些密码中每一个的详细信息,请参阅以下主题。

## **管理 BIOS 管理员密码**

要设置、更改或删除此密码,请执行以下步骤:

#### **设置新的 BIOS 管理员密码**

- **1.** 启动 Computer Setup(计算机设置)。
	- 带键盘的计算机或平板电脑:
		- ▲ 打开或重新启动计算机,当出现 HP 徽标时,按 f10 进入 Computer Setup(计算机设 置)。
	- 不带键盘的平板电脑:
		- ▲ 关闭平板电脑。同时按电源按钮和调低音量按钮,直至显示 Startup(启动)菜单,然后 点击 **f10** 进入 Computer Setup(计算机设置)。
- **2.** 依次选择 **Security**(安全)、**Create BIOS administrator password**(创建 BIOS 管理员密码)或 **Set Up BIOS administrator Password**(设置 BIOS 管理员密码)(仅限部分产品),然后按 enter 键。
- **3.** 在出现提示时,键入密码。
- **4.** 在出现提示时,再次键入新密码进行确认。
- **5.** 要保存更改并退出 Computer Setup(计算机设置),请选择 **Save**(保存)图标,然后按照屏幕上 的说明进行操作。

– 或 –

依次选择 **Main**(主菜单)、**Save Changes and Exit**(保存更改并退出),然后按 enter 键。

重新启动计算机后,更改开始生效。

#### **更改 BIOS 管理员密码**

- **1.** 启动 Computer Setup(计算机设置)。
	- 带键盘的计算机或平板电脑:
		- ▲ 打开或重新启动计算机, 当出现 HP 徽标时, 按 f10 进入 Computer Setup ( 计算机设 置)。
	- 不带键盘的平板电脑:
		- ▲ 关闭平板电脑。同时按电源按钮和调低音量按钮,直至显示 Startup(启动)菜单,然后 点击 **f10** 进入 Computer Setup(计算机设置)。
- **2.** 输入当前的 BIOS 管理员密码。
- **3.** 依次选择 **Security**(安全)、**Change BIOS administrator Password**(更改 BIOS 管理员密码)或 **Change Password**(更改密码)(仅限部分产品),然后按 enter 键。
- **4.** 在出现提示时,键入当前密码。
- **5.** 在出现提示时,键入新的密码。
- **6.** 在出现提示时,再次键入新密码进行确认。
- **7.** 要保存更改并退出 Computer Setup(计算机设置),请选择 **Save**(保存)图标,然后按照屏幕上 的说明进行操作。

– 或 –

```
依次选择 Main(主菜单)、Save Changes and Exit(保存更改并退出),然后按 enter 键。
```
重新启动计算机后,更改开始生效。

#### **删除 BIOS 管理员密码**

- **1.** 启动 Computer Setup(计算机设置)。
	- 带键盘的计算机或平板电脑:
		- ▲ 打开或重新启动计算机,当出现 HP 徽标时,按 f10 进入 Computer Setup ( 计算机设 置)。
	- 不带键盘的平板电脑:
		- ▲ 关闭平板电脑。同时按电源按钮和调低音量按钮,直至显示 Startup(启动)菜单,然后 点击 **f10** 进入 Computer Setup(计算机设置)。
- **2.** 输入当前的 BIOS 管理员密码。
- **3.** 依次选择 **Security**(安全)、**Change BIOS administrator Password**(更改 BIOS 管理员密码)或 **Change Password**(更改密码)(仅限部分产品),然后按 enter 键。
- **4.** 在出现提示时,键入当前密码。
- 5. 在提示键入新密码时,将字段保留空白,然后按 enter 键。
- **6.** 再次提示键入新密码时,将字段保留空白,然后按 enter 键。
- **7.** 要保存更改并退出 Computer Setup(计算机设置),请选择 **Save**(保存)图标,然后按照屏幕上 的说明进行操作。

– 或 –

依次选择 **Main**(主菜单)、**Save Changes and Exit**(保存更改并退出),然后按 enter 键。

重新启动计算机后,更改开始生效。

### <span id="page-47-0"></span>**输入 BIOS 管理员密码**

在 **BIOS administrator password**(BIOS 管理员密码)提示下,键入您的密码(使用设置密码时使用的同 类按键),然后按 enter 键。在两次输错 BIOS 管理员密码后,您必须重新启动计算机,然后重试。

# **使用防病毒软件**

在使用计算机收发电子邮件、联网或访问 Internet 时,计算机可能会感染病毒。计算机病毒可能会导致 操作系统、程序或实用程序无法运行或无法正常运行。

防病毒软件可以检测出大部分病毒并杀灭病毒,而且在很多情况下还能修复病毒造成的损坏。为了实 时防止感染新发现的病毒,必须及时更新防病毒软件。

Windows Defender 已预安装在计算机上。强烈建议您继续使用防病毒程序,以便为计算机提供全面保 护。

# **使用防火墙软件**

防火墙用于防止未经授权访问系统或网络。防火墙可以是您安装在计算机上和/或网络上的软件程序, 也可以是由硬件和软件组合而成的解决方案。

您可以考虑两种类型的防火墙:

- 基于主机的防火墙 只保护安装了该防火墙的计算机的软件。
- 基于网络的防火墙 安装在 DSL 或电缆调制解调器和您的家庭网络之间,可保护该网络中的所有 计算机。

系统上安装了防火墙后,所有进出系统的数据都会受到监控,并会与一组用户定义的安全条件对比。 任何不符合这些条件的数据都会被阻止。

您的计算机或网络设备上可能已安装了防火墙。如果未安装,可以使用防火墙软件解决方案。

**注:**在某些情况下,防火墙可能会阻止访问 Internet 游戏、干扰在网络上共享打印机或文件、以及阻止 传输授权的电子邮件附件。要暂时解决该问题,可以先禁用防火墙,再执行所要执行的任务,然后重 新启用防火墙。要永久解决该问题,请重新配置防火墙。

# **使用可选的安全保护缆锁(仅限部分产品)**

安全保护缆锁(需单独购买)的目的在于阻止,但并不能避免计算机遭受不当处理或失窃。要将安全 保护缆锁连接到计算机,请按设备制造商的说明进行操作。

<span id="page-48-0"></span>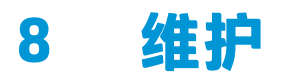

为使笔记本计算机保持最佳状况,定期执行维护至关重要。本章还包括更新程序和驱动程序的介绍、 清理计算机的步骤和携带(或运输)计算机的提示。

# **更新程序和驱动程序**

HP 建议您定期更新程序和驱动程序。更新可以解决多种问题,并为计算机带来新的功能和选项。例 如,较老的图形组件可能无法顺利地用于最新的游戏软件。没有最新的驱动程序,即无法充分利用设 备。

请访问 <http://www.hp.com/support> 以下载 HP 程序和驱动程序的最新版本。此外,注册即可在有更新可 用时收到自动通知。

# **清洁您的笔记本计算机**

可以使用以下产品安全地清洁计算机:

- 浓度不超过 0.3% 的二甲基苄基氯化铵(例如,多个品牌的一次性湿巾)
- 不含酒精的玻璃清洁液
- 水和温和肥皂的溶液
- 超细纤维干清洁布或软皮(防静电无油布)
- 防静电抹布

**注意:**避免使用可能永久损坏您的计算机的强烈清洁溶剂。如果您不确定某种清洁产品是否可以安全 用于您的计算机,请检查产品内容,确保产品中不包含酒精、丙酮、氯化铵和碳氢化合物等成分。

纤维材料(如纸巾)可能会划伤计算机。随着时间的推移,灰尘颗粒和清洁剂可能会沉积在划痕中。

## **清洁步骤**

按照本节中的步骤安全地清洁您的计算机。

**警告!**为防止电击或损坏组件,请不要尝试在计算机打开时对其进行清洁。

- **1.** 关闭计算机。
- **2.** 断开交流电源。
- **3.** 断开所有有源外接设备。
- **注意:**为防止对内部组件造成损坏,请勿将清洁剂或液体直接喷洒在任何计算机表面上。如果将液体 滴到表面上,则可能会永久损坏内部组件。

#### **清洁显示屏**

使用柔软、蘸有不含酒精的玻璃清洁剂的无绒布轻轻擦拭显示屏。在关闭计算机之前,确保显示屏已 干透。

#### <span id="page-49-0"></span>**清洁侧面和机盖**

要对侧面和机盖进行清洁,请使用蘸有上述某种清洁溶液的超细纤维软布或软皮,或者使用可接受的 一次性湿巾。

 $\hat{\mathbb{B}}$  **注:** 清洁计算机的顶盖时,通过画圈运动来帮助清除污垢和碎屑。

#### **清洁触摸板、键盘或鼠标(仅限部分产品)**

**警告!**为降低触电或损坏内部组件的风险,请勿使用吸尘器清洁键盘。吸尘器可能会使房间内的碎屑 落到键盘表面上。

**注意:**为防止对内部组件造成损坏,不要将液体滴入按键之间的缝隙。

- 要对触摸板、键盘和鼠标进行清洁,请使用蘸有上述某种清洁溶液的超细纤维软布或软皮,或者 使用可接受的一次性湿巾。
- 为防止按键粘连并清除沉积在键盘上的灰尘、绒毛和颗粒物,请使用带有加长喷头的压缩空气 罐。

# **携带计算机出行或运送计算机**

如果必须携带计算机旅行或运输计算机,请按照以下提示保证设备安全。

- 为运输或旅行准备好笔记本计算机:
	- 将信息备份到外接驱动器。
	- 取出所有光盘和所有外接介质卡,例如存储卡。
	- 关闭所有外接设备,然后断开与它们的连接。
	- 关闭计算机。
- 同时携带您备份的信息。备份信息应与笔记本计算机分开存放。
- 乘飞机旅行时,请将笔记本计算机作为手提行李携带;请勿将其与其他行李一起办理登机手续。
- **注意:**不要让驱动器接触到磁场。带有磁场的安检设备包括机场步行通过的安检设备和手持式安 检磁棒。检查手提行李物品的机场传送带及类似安检设备使用的是 X 光而不是磁场,并不会损坏 驱动器。
- 如果要在飞行途中使用笔记本计算机,请注意收听机上事项通知,其中会告知何时允许使用笔记 本计算机。飞行途中使用笔记本计算机必须征得航空公司同意。
- 如果要运送笔记本计算机或驱动器,请使用适当的防护性包装,并且在包装箱上标明"易碎物 品"。
- 在某些环境中可能会禁止使用无线设备。实行这些限制的场合可能是: 飞机、医院、易燃易爆物 品附近,以及危险地段。如果不清楚能否使用计算机无线设备的规定,请先征得使用计算机的许 可,然后再打开该设备。
- 如果您要出国旅行,请遵循下列建议:
	- 查阅沿途各个国家/地区针对笔记本计算机制定的海关规定。
	- 了解所要前往的各个国家/地区对笔记本计算机使用的电源线和适配器的要求。电压、频率和 插头配置可能会有所不同。

**警告!**为减小电击、火灾或设备损坏的危险,切勿尝试使用家用电器的电压转换器套件来为 笔记本计算机供电。

# <span id="page-50-0"></span>**9 备份和恢复信息**

本章提供相关信息,介绍将用于备份和恢复的软件。本章内容是适用于大多数瘦客户机产品的基本流 程。

HP ThinUpdate 软件已安装于瘦客户机计算机(仅限部分产品),以提供备份和恢复功能。如果您的计 算机上未安装此软件,可以通过 <http://www.hp.com/support> 下载 (搜索瘦客户机型号, 然后在该型号 的支持页面上单击**驱动程序和软件下载**部分。有关如何使用此软件的信息,请参阅"手册"部分)。

**注:**HP 建议定期访问该网站以查看是否有应用更新。

请使用 HP ThinUpdate 软件执行以下操作:

- 创建恢复介质和备份
- 还原和恢复系统
- 安装和更新软件

# <span id="page-51-0"></span>**10 Computer Setup (BIOS)、TPM 和 HP Sure Start**

# **使用 Computer Setup**

Computer Setup(计算机设置)或基本输入输出系统 (BIOS) 可控制系统上所有输入和输出设备之间的通 信,这些设备如磁盘驱动器、显示器、键盘、鼠标和打印机。Computer Setup(计算机设置)包括针对 所安装类型设备的设置、计算机的启动顺序以及系统和扩展内存的数量。

 $\widetilde{\mathbb{B}}$  注:在 Computer Setup(计算机设置)中进行更改时,请务必小心谨慎。任何错误均有可能导致计算机 无法正常运行。

### **启动 Computer Setup**

- $\overline{\mathbb{B}}$  **注**: 只有启用了 USB 兼容支持,才能在 Computer Setup(计算机设置)中使用与 USB 端口连接的外接 键盘或鼠标。
	- ▲ 打开或重新启动计算机,当出现 HP 徽标时,按 f10 进入 Computer Setup(计算机设置)。

## **在 Computer Setup 中进行浏览和选择**

- 要选择菜单或菜单项,请使用 tab 键和键盘箭头键,然后按 enter 键,或者使用指点设备选择该 项。
- 要向上或向下滚动,请选择屏幕右上角的向上或向下箭头,或使用键盘上的向上或向下箭头键。
- 要关闭打开的对话框并返回到 Computer Setup (计算机设置)主屏幕, 请按 esc 键, 然后按照屏幕 上的说明进行操作。

要退出 Computer Setup ( 计算机设置) 菜单, 请选择下列方法之一:

要在不保存更改的情况下退出 Computer Setup (计算机设置)菜单,请遵循以下操作: 选择屏幕右下角的 **Exit**(退出)图标,然后按照屏幕上的说明操作。

依次选择 **Main**(主菜单)、**Ignore Changes and Exit**(忽略更改并退出),然后按 enter 键。

要保存更改并退出 Computer Setup ( 计算机设置 ) 菜单, 请遵循以下操作:

选择屏幕右下角的 **Save**(保存)图标,然后按照屏幕上的说明操作。

– 或 –

依次选择 **Main**(主菜单)、**Save Changes and Exit**(保存更改并退出),然后按 enter 键。 重新启动计算机后,更改开始生效。

### **在 Computer Setup 中恢复出厂设置**

**注:**恢复默认设置不会更改硬盘驱动器的模式。

<sup>–</sup> 或 –

<span id="page-52-0"></span>要将 Computer Setup(计算机设置)的所有设置还原为出厂时设置的值,请执行以下步骤:

- **1.** 启动 Computer Setup(计算机设置)。请参阅第 42 页的启动 [Computer Setup](#page-51-0)。
- **2.** 选择 **Main**(主菜单),然后选择 **Apply Factory Defaults and Exit**(应用出厂默认设置并退出)。
- $\vec{v}$  注: 在部分产品中, 选项可能会显示 Restore Defaults(恢复默认设置), 而不是 Apply Factory **Defaults and Exit**(应用出厂默认设置并退出)。
- **3.** 按照屏幕上的说明进行操作。
- **4.** 要保存更改并退出,请选择屏幕右下角的 **Save**(保存)图标,然后按照屏幕上的说明进行操作。 – 或 –

依次选择 **Main**(主菜单)、**Save Changes and Exit**(保存更改并退出),然后按 enter 键。 重新启动计算机后,更改开始生效。

 $\widetilde{\mathbb{E}}$  注: 在还原出厂设置后, 密码和安全保护设置并不会更改。

#### **更新 BIOS**

HP 网站上可提供更新的 BIOS 版本。

HP 网站上的大多数 BIOS 更新都打包在名为 *SoftPaq* 的压缩文件中。

有些下载软件包中含有名为 Readme.txt 的文件,其中包含有关软件的安装和故障排除的信息。

#### **确定 BIOS 版本**

要确定是否需要更新 Computer Setup(计算机设置)(BIOS),请先确定您的计算机上的 BIOS 版本。

可通过按 fn+esc 组合键(如果已位于 Windows 中)或使用 Computer Setup(计算机设置)来访问 BIOS 版本信息(也称为 *ROM* 日期和系统 *BIOS*)。

- **1.** 启动 Computer Setup(计算机设置)。请参阅第 42 页的启动 [Computer Setup](#page-51-0)。
- **2.** 选择 **Main**(主菜单),然后选择 **System Information**(系统信息)。
- **3.** 要退出 Computer Setup(计算机设置)且不保存所做更改,请选择屏幕右下角的 **Exit**(退出)图 标,然后按照屏幕上的说明进行操作。

– 或 –

依次选择 **Main**(主菜单)、**Ignore Changes and Exit**(忽略更改并退出),然后按 enter 键。

要检查是否为更高版本的 BIOS 版本, 请参阅第 43 页的下载 BIOS 更新。

#### **下载 BIOS 更新**

**注意:**为了降低损坏计算机或安装失败的风险,请只在计算机使用交流电源适配器与可靠的外接电源 相连的情况下下载和安装 BIOS 更新。当计算机使用电池供电、连接到选配的对接设备或连接到选配的 电源时,请不要下载或安装 BIOS 更新。在下载和安装过程中,请遵循下列说明:

不要通过从交流电源插座中拔出电源线插头使计算机断电。

不要关闭计算机或者启动睡眠状态。

不要插装、拆卸、连接或断开任何设备、电缆或电线。

- <span id="page-53-0"></span>1. 要访问 HP 支持网站,请访问 <http://www.hp.com/support>,然后选择您的国家/地区。选择**驱动程 序和下载**,然后按照屏幕上的说明访问 BIOS 下载。
- **2.** 在 BIOS 下载区中,请执行下列步骤:
	- **a.** 确定最新的 BIOS 更新并与计算机中当前安装的 BIOS 版本进行比较。记下其日期、名称或其 他标识信息。在将更新下载到硬盘驱动器中之后,您可能需要通过这些信息来查找它。
	- **b.** 按照屏幕上的说明,将所选内容下载到硬盘驱动器上。

记下硬盘驱动器上 BIOS 更新下载位置的路径。准备安装更新时需要访问此路径。

 $\overline{\mathbb{B}}$  注:如果您的计算机与网络相连,请在安装任何软件更新(尤其是系统 BIOS 更新)之前,首先咨 询您的网络管理员。

BIOS 安装过程各不相同。下载完成后,请按照屏幕上显示的说明进行操作。如果未显示说明,请执行 下列步骤:

- **1.** 在任务栏搜索框中,键入"文件",然后选择**文件资源管理器**。
- **2.** 选择硬盘驱动器盘符。硬盘驱动器盘符通常为本地磁盘 (C:)。
- **3.** 根据先前记录的硬盘驱动器路径,打开硬盘驱动器上含有该更新的文件夹。
- **4.** 双击带有 .exe 扩展名的文件(例如,文件名.exe)。

BIOS 安装过程随即开始。

- **5.** 请按照屏幕上的说明完成安装。
- **注:**当屏幕上报告了安装成功的消息后,便可以从硬盘驱动器上删除下载的文件。

## **使用 f9 提示符更改引导顺序**

要为当前的启动顺序动态选择引导设备,请执行以下步骤:

- **1.** 访问 Boot Device Options(引导设备选项)菜单:
	- 打开或重新启动计算机,当出现 HP 徽标时,按 f9 进入 Boot Device Options (引导设备选项) 菜单。
- **2.** 选择引导设备,然后按 enter 键。

# **TPM BIOS 设置(仅限部分产品)**

 $\mathbb{D}^\prime$  切记:在系统中启用 TPM 功能前,请您务必确保 TPM 的预期用途遵守相关的当地法律,法规及政策。 并已获得所需的一切事先批准及许可(如适用)。若因您未获得 TPM 的操作/使用许可而发生违反上述 要求的合规问题,皆由您自行承担全部责任。HP 将不承担与此相关的任何责任。

TPM 可为您的计算机提供额外的安全保护。您可以在 Computer Setup(计算机设置)(BIOS) 中修改 TPM 设置。

 $\overline{\mathbb{B}}$  **注:**如果您将 TPM 设置更改为 Hidden(隐藏),TPM 将不会显示在操作系统中。

要访问 Computer Setup(计算机设置)中的 TPM 设置,请执行以下操作:

- **1.** 启动 Computer Setup(计算机设置)。请参阅第 42 页的启动 [Computer Setup](#page-51-0)。
- **2.** 选择 **Security**(安全),然后选择 **TPM Embedded Security**(TPM 嵌入式安全),并按照屏幕上的 说明进行操作。

# <span id="page-54-0"></span>**使用 HP Sure Start(仅限部分产品)**

部分机型配置了 HP Sure Start 技术,该技术可以监控计算机 BIOS 受到的攻击或出现的损坏。如果 BIOS 损坏或受到攻击, HP Sure Start 会自动将 BIOS 还原到以前安全的状态, 无需用户介入。

HP Sure Start 已配置并已启用,因此大多数用户可以使用 HP Sure Start 默认配置。高级用户可以自定义 默认配置。

要访问 HP Sure Start 的最新文档,请转到 <http://www.hp.com/support>。选择**查找您的产品**,然后按照屏 幕上的说明进行操作。

# <span id="page-55-0"></span>**11 使用 HP PC Hardware Diagnostics (UEFI)**

HP PC Hardware Diagnostics 是一个统一的可扩展固件接口 (UEFI), 通过它可以运行诊断测试,以确定计 算机硬件是否运行正常。该工具在操作系统外部运行,以将硬件故障与可能由操作系统或其他软件组 件引起的问题隔离开来。

当 HP PC Hardware Diagnostics (UEFI) 检测到故障且需要更换硬件时,系统将生成一个 24 位故障 ID 代 码。 然后可向支持部门提供该 ID 代码,以帮助确定如何解决该问题。

 $\bar{\mathbb{B}}$  **注:**要在可转换计算机上启动 BIOS,您的计算机必须处于笔记本计算机模式中,同时必须使用连接到 您笔记本计算机的键盘。

要启动 HP PC Hardware Diagnostics (UEFI),请执行以下步骤:

- **1.** 打开或重启计算机,然后快速按下 esc 键。
- **2.** 按 f2 键。

BIOS 按下列顺序在三个位置搜索诊断工具:

- **a.** 连接的 USB 驱动器
	- $\bar{\boxdot}^s$  **注**: 要将 HP PC Hardware Diagnostics (UEFI) 工具下载到 USB 驱动器,请参阅<u>第 46 页的将 HP</u> PC Hardware Diagnostics (UEFI) 下载到 USB 设备。
- **b.** 硬盘驱动器
- **c.** BIOS
- **3.** 诊断工具打开后,选择您要运行的诊断测试类型,然后按照屏幕上的说明进行操作。

**注:**如果需要停止诊断测试,请按 esc 键。

# **将 HP PC Hardware Diagnostics (UEFI) 下载到 USB 设备**

**注:**HP PC Hardware Diagnostics (UEFI) 下载说明仅提供英文版,您必须使用 Windows 计算机以下载并创 建 HP UEFI 支持环境, 因为仅会提供.exe 文件。

可提供两种选项以用于将 HP PC Hardware Diagnostics 下载到 USB 设备。

#### **下载最新的 UEFI 版本:**

- **1.** 访问 <http://www.hp.com/go/techcenter/pcdiags>。将显示 HP PC Diagnostics 主页。
- **2.** 在 HP PC Hardware Diagnostics(HP PC 硬件诊断)部分中,选择 **Download(下载)**链接,然后选 择 **Run(运行)**。

#### **为特定产品下载任何版本的 UEFI:**

- **1.** 访问 <http://www.hp.com/support>。
- **2.** 选择**获取软件和驱动程序**。
- **3.** 输入产品名称或编号。
- **.** 选择您的计算机,然后选择您的操作系统。
- **.** 在**诊断**部分,按照屏幕上的说明进行操作,以选择并下载您需要的 UEFI 版本。

# <span id="page-57-0"></span>**12 规格**

# **输入电源**

如果您准备携带计算机出国旅行,本节介绍的电源信息可能会对您有所帮助。

计算机使用直流电源运行,但可以通过交流电源或直流电源为其供电。交流电源额定值必须为 100– 240 V、50-60 Hz。尽管可以通过独立的直流电源为计算机供电,但只应使用 HP 提供或许可用于此款 计算机的交流电源适配器或直流电源为其供电。

此款计算机可使用符合以下规格的直流电源运行。可在管制标签上找到您计算机的电压和电流。

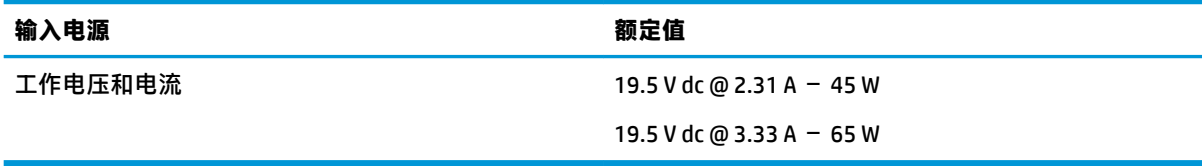

**注:**本产品的设计符合挪威 IT 电源系统的要求,相位间电压不超过 240 伏均方根。

# **工作环境**

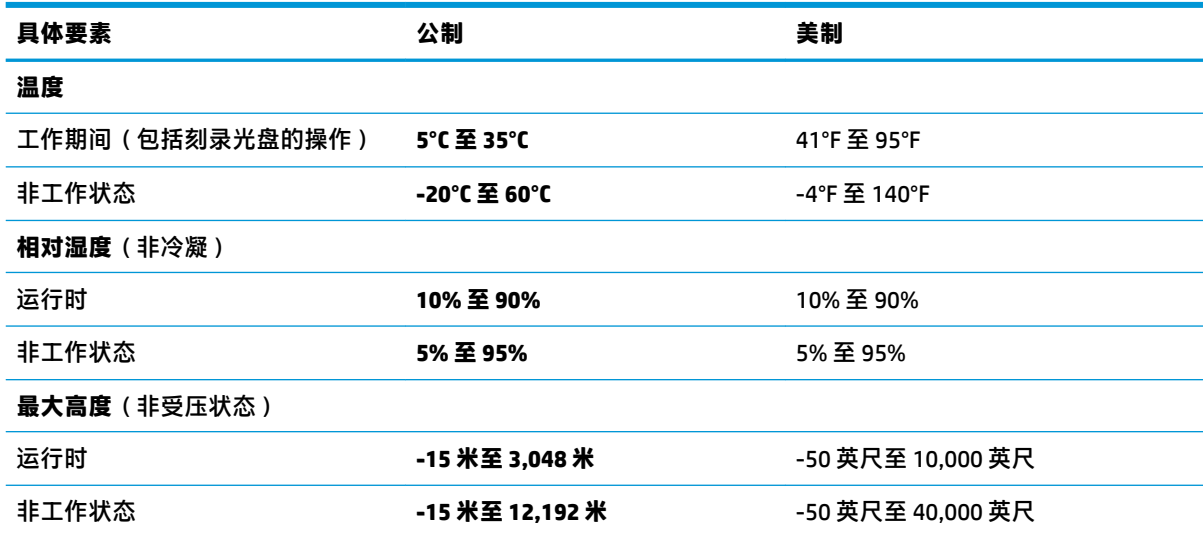

# <span id="page-58-0"></span>**13 静电放电**

静电放电是指两个物体接触时静电的释放 — 例如, 当您走过地毯或触摸金属门把手时感觉到的电击。 来自手指或其他静电导体的静电放电可能会损坏电子元件。

为降低笔记本计算机损坏、驱动器损坏或信息丢失的风险,请遵循以下防范措施:

- 如果移除或安装说明指导您拔出计算机电缆,请先确保计算机已正确接地。
- 在安装之前,请将组件存放在防静电容器中。
- 避免触摸栓销、铅制品和电路。尽量避免触碰电子元件。
- 使用无磁工具。
- 在处理组件之前,请触摸裸露的金属表面以释放静电。
- 如果拆下了某个组件,请将其放置在防静电容器中。

# <span id="page-59-0"></span>**14 辅助功能**

HP 设计、生产和销售的产品与服务可供任何人(包括残疾人)独立使用或与适当的辅助设备配套使 用。 要获取有关 HP 辅助功能的最新信息,请访问 <http://www.hp.com/accessibility>。

# **支持的辅助技术**

HP 产品支持各种操作系统辅助技术,且可配置为与其他辅助技术配合使用。使用设备上的"搜索"功 能可查找更多关于辅助功能的信息。

**注:**有关某种辅助技术产品的更多信息,请咨询该产品的客户支持人员。

# **联系支持部门**

我们不断完善我们产品和服务的易用性,欢迎用户提出反馈意见。如果您有任何与产品相关的问题, 或者希望告知我们曾对您有所帮助的辅助功能,请于周一至周五上午 6:00 至晚上 9:00(北美山地时 间)期间,拨打 +1 (888) 259-5707 联系我们。如果您是失聪人士或有听力障碍且使用 TRS/VRS/ WebCapTel, 可在需要技术支持或遇到可访问性问题时, 于周一至周五上午 6:00 至晚上 9:00 ( 北美山地 时间)期间,拨打 +1 (877) 656-7058 联系我们。

**注:**支持人员仅使用英语。

# <span id="page-60-0"></span>**索引**

#### **A**

安全保护缆锁插槽, 识别 [6](#page-15-0) 按键 esc [12](#page-21-0) fn [12](#page-21-0) Windows 键 [12](#page-21-0) Windows 应用 [12](#page-21-0) 按钮 触摸板右按钮 [9](#page-18-0) 触摸板左按钮 [9](#page-18-0) 电源 [11](#page-20-0)

## **B**

BIOS 更新 [43](#page-52-0) 确定版本 [43](#page-52-0) 下载更新 [43](#page-52-0) Bluetooth 标签 [15](#page-24-0) Bluetooth 设备 [16](#page-25-0) 保护笔记本计算机 [39](#page-48-0) 备份和恢复 [41](#page-50-0) 标签 Bluetooth [15](#page-24-0) WLAN [15](#page-24-0) 服务 [14](#page-23-0) 管制 [15](#page-24-0) 无线认证 [15](#page-24-0) 序列号 [15](#page-24-0)

### **C**

caps lock 指示灯, 识别 [10](#page-19-0) Computer Setup(计算机设置) BIOS 管理员密码 [35](#page-44-0) 恢复出厂设置 [42](#page-51-0) 浏览和选择 [42](#page-51-0) 操作键 使用 [12](#page-21-0) 操作键,识别 [12](#page-21-0) 插槽 安全保护缆锁 [6](#page-15-0) 插孔 RJ-45(网络) [5](#page-14-0)

网络 [5](#page-14-0) 音频输出(耳机)/音频输入 (麦克风)组合 [6](#page-15-0) 查找信息 软件 [4](#page-13-0) 硬件 [4](#page-13-0) 产品名称和编号,计算机 [15](#page-24-0) 出厂时密封的电池 [32](#page-41-0) 触摸板 按钮 [9](#page-18-0) 使用 [20](#page-29-0) 触摸板和触摸屏手势 点击 [20](#page-29-0) 双指张合 [20](#page-29-0) 触摸板区域 识别 [9](#page-18-0) 触摸板手势 三指轻扫 [22](#page-31-0) 双指点击 [21](#page-30-0) 双指滑动 [21](#page-30-0) 四指点击 [21](#page-30-0) 触摸板四指点击手势 [21](#page-30-0) 触摸屏手势 单指滑动 [22](#page-31-0) 存储卡读取器,识别 [6](#page-15-0)

### **D**

**DisplayPort** 识别 USB Type-C [5](#page-14-0) DisplayPort 设备,连接 USB Type-C [25](#page-34-0) 单指滑动触摸屏手势 [22](#page-31-0) 底部 [15](#page-24-0) 点击触摸板和触摸屏手势 [20](#page-29-0) 电池 出厂时密封 [32](#page-41-0) 电池电量不足 [32](#page-41-0) 放电 [31](#page-40-0) 节约电量 [31](#page-40-0) 解决电池电量不足的情况 [32](#page-41-0) 电池电量 [31](#page-40-0) 电池电量不足 [32](#page-41-0) 电池电量严重不足 [32](#page-41-0)

电池电源 [31](#page-40-0) 电池指示灯 [5](#page-14-0) 电源 电池 [31](#page-40-0) 外部 [32](#page-41-0) 电源按钮,识别 [11](#page-20-0) 电源接口,识别 [5](#page-14-0) 电源连接器 识别 USB Type-C [5](#page-14-0) 电源设置,使用 [31](#page-40-0) 电源图标,使用 [31](#page-40-0) 电源指示灯 [10](#page-19-0) 端口 DisplayPort [25](#page-34-0) HDMI [5](#page-14-0), [27](#page-36-0) Miracast [29](#page-38-0) USB 3.x SuperSpeed [5](#page-14-0) USB Type-C DisplayPort [5](#page-14-0) USB Type-C SuperSpeed [5](#page-14-0) USB Type-C Thunderbolt [25](#page-34-0) USB Type-C 电源连接器 [5](#page-14-0) VGA [26](#page-35-0) 外接显示器 [5](#page-14-0), [26](#page-35-0) 有源 USB 2.0 [6](#page-15-0)

### **E**

esc 键, 识别 [12](#page-21-0) 耳机,连接 [24](#page-33-0)

### **F**

fn lock 指示灯 [10](#page-19-0) fn 键, 识别 [12](#page-21-0) 防病毒软件 [38](#page-47-0) 防火墙软件 [38](#page-47-0) 飞行模式键 [16](#page-25-0) 服务标签,定位 [14](#page-23-0) 辅助功能 [50](#page-59-0)

### **G**

GPS [17](#page-26-0) 高清设备,连接 [27,](#page-36-0) [29](#page-38-0) 更新程序和驱动程序 [39](#page-48-0) 工作环境 [48](#page-57-0)

公司 WLAN 连接 [16](#page-25-0) 公用 WLAN 连接 [16](#page-25-0) 关闭 [30](#page-39-0) 关闭计算机 [30](#page-39-0) 管理电源 [30](#page-39-0) 管理员密码 [35](#page-44-0) 管制信息 管制标签 [15](#page-24-0) 无线认证标签 [15](#page-24-0)

### **H**

HDMI 端口 连接 [27](#page-36-0) HDMI 端口, 识别 [5](#page-14-0) HDMI,配置音频 [28](#page-37-0) HP PC Hardware Diagnostics (UEFI) 使用 [46](#page-55-0) HP 参考资料 [2](#page-11-0) HP 快充功能 [31](#page-40-0)

#### **J**

集成摄像头指示灯, 识别 [7](#page-16-0),[8](#page-17-0) 兼容支持,USB [42](#page-51-0) 键盘和可选鼠标 使用 [22](#page-31-0) 接口,电源 [5](#page-14-0) 静电放电 [49](#page-58-0)

#### **L**

蓝牙设备 [18](#page-27-0) 连接到 WLAN [16](#page-25-0)

#### **M**

Miracast [29](#page-38-0) 麦克风静音键,识别 [13](#page-22-0) 麦克风静音指示灯,识别 [10](#page-19-0) 密码 BIOS 管理员 [35](#page-44-0) 管理员 [35](#page-44-0) 用户 [35](#page-44-0)

#### **N**

num lock 指示灯 [10](#page-19-0) 内存模块 识别 [14](#page-23-0) 内置麦克风,识别 [7](#page-16-0), [8](#page-17-0)

#### **Q**

启动睡眠状态 [30](#page-39-0)

嵌入式数字小键盘,识别 [12](#page-21-0) 清洁您的笔记本计算机 [39](#page-48-0) 驱动器指示灯,识别 [6](#page-15-0)

#### **R**

RJ-45(网络)插孔,识别 [5](#page-14-0) RJ-45(网络)指示灯,识别 [5](#page-14-0) 热键 麦克风静音 [13](#page-22-0) 软件 防病毒 [38](#page-47-0) 防火墙 [38](#page-47-0)

#### **S**

Sure Start 使用 [45](#page-54-0) 三指轻扫触摸板手势 [22](#page-31-0) 设置实用程序 恢复出厂设置 [42](#page-51-0) 浏览和选择 [42](#page-51-0) 摄像头 [7](#page-16-0), [8](#page-17-0) 使用 [24](#page-33-0) 摄像头指示灯, 识别 [7](#page-16-0),[8](#page-17-0) 摄像头, 识别 [7](#page-16-0),[8](#page-17-0) 声音设置,使用 [25](#page-34-0) 使用触摸板 [20](#page-29-0) 使用电源设置 [31](#page-40-0) 使用电源图标 [31](#page-40-0) 使用键盘和可选鼠标 [22](#page-31-0) 使用声音设置 [25](#page-34-0) 使用外接电源 [32](#page-41-0) 视频 [25](#page-34-0) 输入电源 [48](#page-57-0) 双指点击触摸板手势 [21](#page-30-0) 双指滑动触摸板手势 [21](#page-30-0) 双指张合触摸板和触摸屏手势 [20](#page-29-0) 睡眠 启动 [30](#page-39-0) 退出 [30](#page-39-0)

#### **T**

TPM 设置 [44](#page-53-0) 特殊键,使用 [12](#page-21-0) 通风孔, 识别 [6](#page-15-0),[14](#page-23-0) 头戴式受话器, 连接 [24](#page-33-0)

#### **U**

USB 3.x SuperSpeed 端口, 识别 [5](#page-14-0)

USB Type-C SuperSpeed 端口, 识 别 [5](#page-14-0) USB Type-C 电源连接器端口, 识 别 [5](#page-14-0) USB Type-C 端口, 连接 [25](#page-34-0) USB 兼容支持 [42](#page-51-0)

#### **V**

VGA 端口,连接 [26](#page-35-0)

#### **W**

Windows 键, 识别 [12](#page-21-0) Windows 应用键, 识别 [12](#page-21-0) WLAN 标签 [15](#page-24-0) WLAN 设备 [15](#page-24-0) WLAN 天线, 识别 7.8 WWAN 设备 [16](#page-25-0), [17](#page-26-0) WWAN 天线, 识别 [8](#page-17-0) 外接电源,使用 [32](#page-41-0) 外接显示器端口 [26](#page-35-0) 外接显示器端口, 使用 [5](#page-14-0) 网络插孔,识别 [5](#page-14-0) 维护 更新程序和驱动程序 [39](#page-48-0) 无线按钮 [16](#page-25-0) 无线键 [16](#page-25-0) 无线控制 按钮 [16](#page-25-0) 操作系统 [16](#page-25-0) 无线认证标签 [15](#page-24-0) 无线天线,识别 [8](#page-17-0) 无线网络 (WLAN) 公司 WLAN 连接 [16](#page-25-0) 公用 WLAN 连接 [16](#page-25-0) 功能范围 [17](#page-26-0) 连接 [16](#page-25-0) 无线指示灯 [10,](#page-19-0) [16](#page-25-0)

### **X**

系统不响应 [30](#page-39-0) 小键盘 嵌入式数字 [12](#page-21-0) 携带计算机外出旅行 [15,](#page-24-0) [40](#page-49-0) 序列号 [15](#page-24-0) 序列号,计算机 [15](#page-24-0)

#### **Y**

扬声器 连接 [24](#page-33-0)

扬声器,识别 [11](#page-20-0) 音频 [25](#page-34-0) 音频输出(耳机) /音频输入(麦克 风 )组合插孔, 识别 [6](#page-15-0) 硬盘驱动器,识别 [14](#page-23-0) 用户密码 [35](#page-44-0) 有源 USB 2.0 端口,识别 - [6](#page-15-0) 运输计算机 [40](#page-49-0)

### **Z**

指示灯 caps lock [10](#page-19-0) fn lock [10](#page-19-0) num lock [10](#page-19-0) RJ-45(网络) [5](#page-14-0) 电池 [5](#page-14-0) 电源 [10](#page-19-0) 麦克风静音 [10](#page-19-0) 摄像头 [7](#page-16-0), [8](#page-17-0) 无线 [10](#page-19-0) 硬盘驱动器 [6](#page-15-0) 指纹识别器, 识别 [11](#page-20-0) 组件 底部 [14](#page-23-0) 顶部 [9](#page-18-0) 显示屏 [7](#page-16-0) 右侧 [5](#page-14-0) 左侧 [6](#page-15-0)